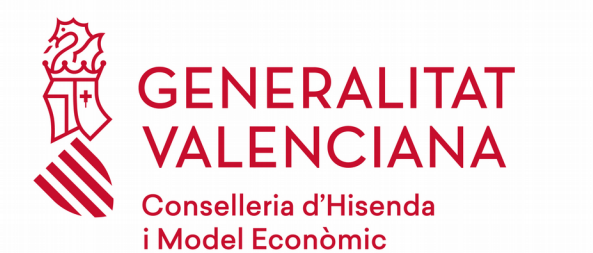

*REQUISITS TÈNICS PREVIS per a inscriure's TELEMÀTICAMENT en els procediments selectius per a l'ingrés i adquisició de noves especialitats en els cossos de professors de Secundària, EOI, FP, MAE i APD i en el cos de catedràtics de MAE - 2019*

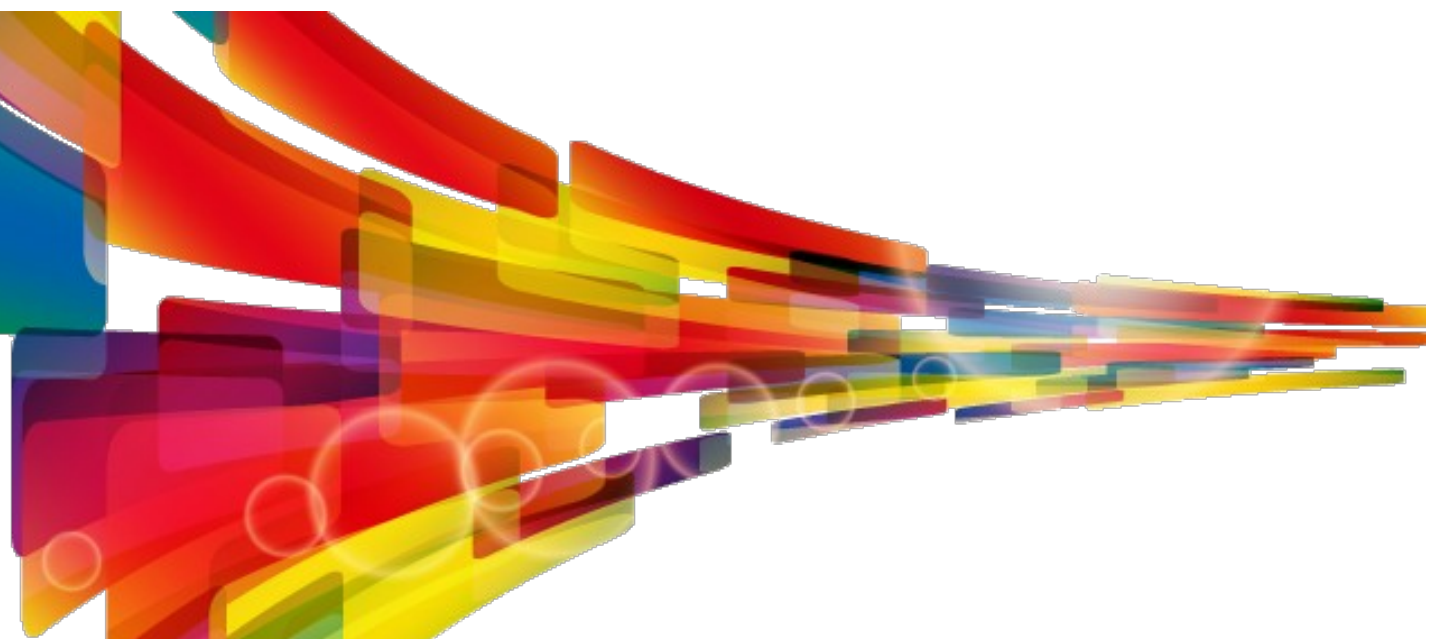

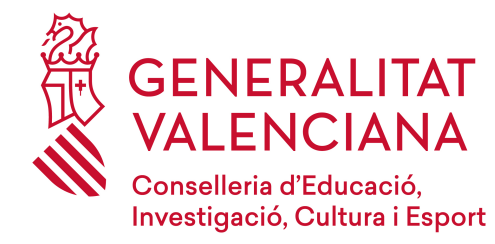

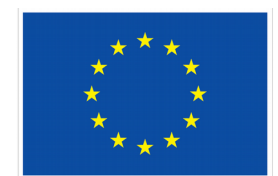

UNIÓN EUROPEA

**Direcció General de Centres i Personal Docent**

Direcció General de Tecnologies de la Informació i les comunicacions

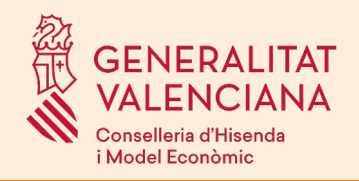

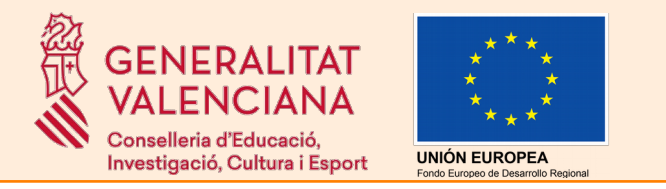

*ÍNDEX*

- Introducció
- Seu electrònica de la Generalitat Valenciana
- Tràmit de proves
- Carpeta ciutadana
- Més informació
- Suport i incidències

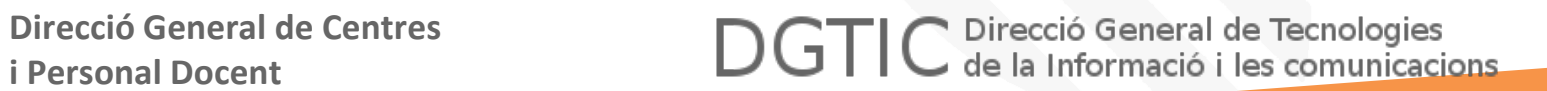

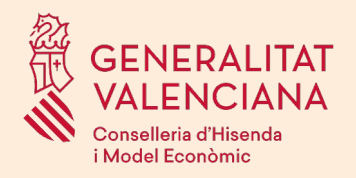

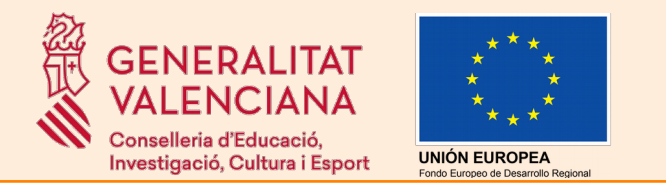

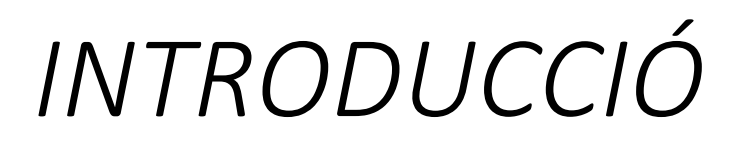

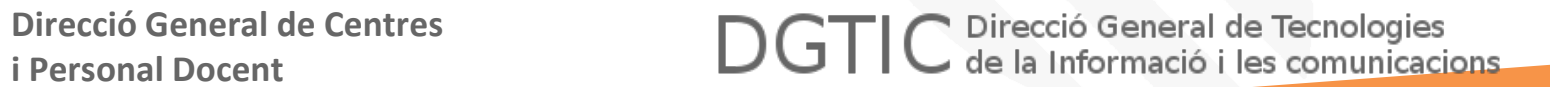

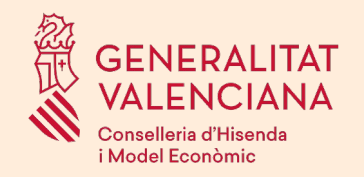

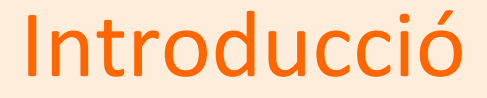

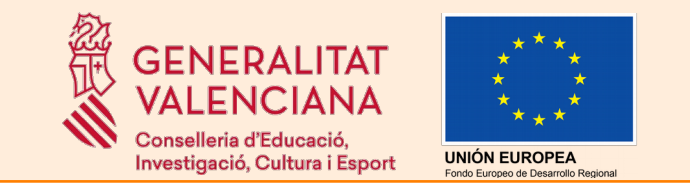

Aquest document té per objecte familiaritzar a l'aspirant amb els requisits necessaris per a realitzar el tràmit telemàtic d'inscripció als procediments citats en el títol.

Els tràmits telemàtics es realitzaran en la Seu electrònica de la Generalitat Valenciana.

Per a accedir a la Seu electrònica de la GVA és necessari:

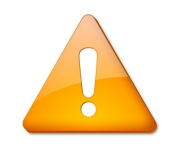

- Disposar d'un ordinador amb els requisits tècnics establits.
- Disposar d'un sistema d'identificació personal per a autenticar-se.
- Disposar d'un sistema de signatura electrònica per al registre dels tràmits.

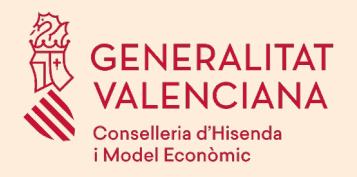

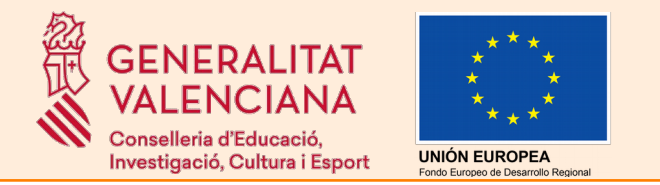

# *SEU ELECTRÒNICA*

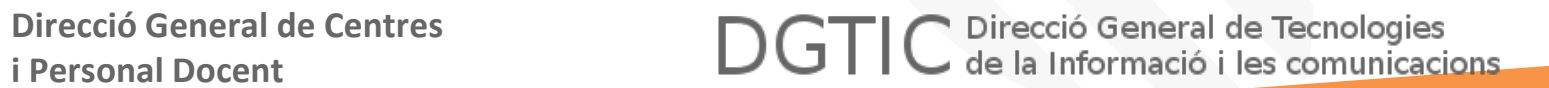

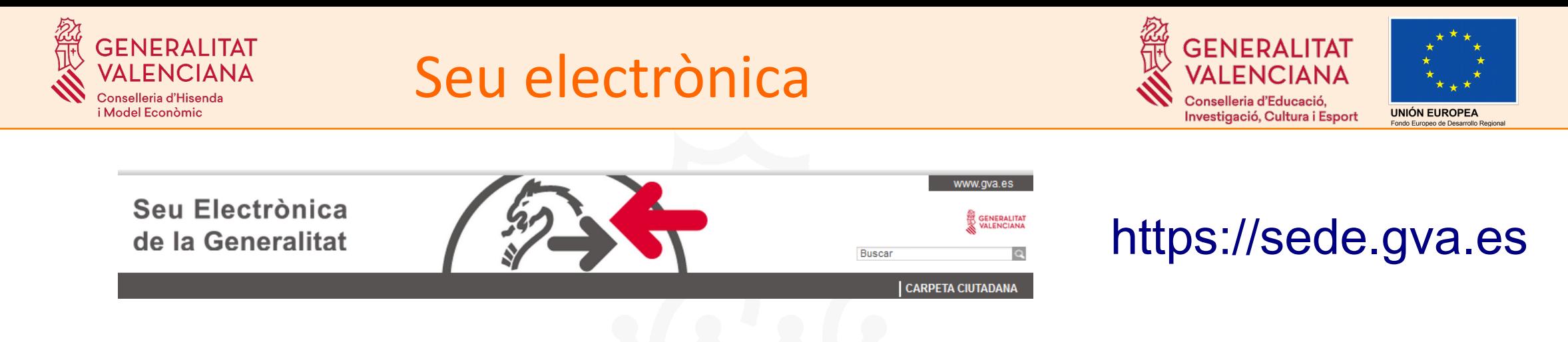

L'aspirant haurà de disposar d'un ordinador amb els següents **requisits**:

• Conexió a Internet

• Sistemes operatius: Microsoft Windows 7 o superior; Ubuntu, Linux i Lliurex 15; Apple OS X 10.11 o superior

• Navegador:

➢ Microsoft Windows: Google Chrome 46 o superior, Mozilla Firefox 41.0.1 o superior, Microsoft Internet Explorer 8 o superior, Microsoft Edge v20

- ➢ Linux: Mozilla Firefox 41.0.1 o superior
- ➢ Apple OS X: Apple Safari 9.0 o superior

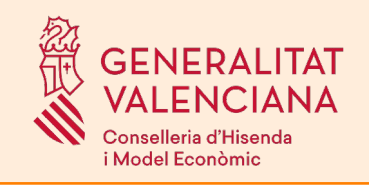

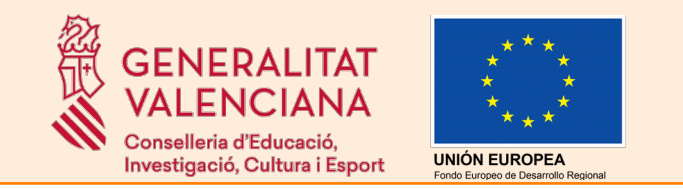

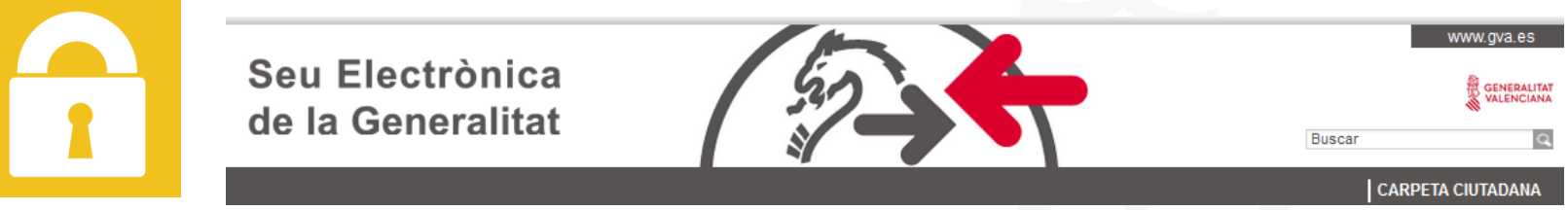

### [https://sede.gva.es](https://sede.gva.es/)

A més dels requisits tècnics, és necessari que l'usuari s'identifique a través d'algun dels següents **sistemes d'autenticació** admesos per la Seu electrònica..

- **DNIe** (DNI electrònic)
- Certificat electrònic emés per la Fàbrica Nacional de Moneda i Timbre (**FNMT**)
- Certificats electrònics emesos per l'Agència de Tecnologia i Certificació Electrònica (**ACCV**): certificats de persona jurídica, empleat públic o persona física.
- Qualsevol altre certificat inclòs el la llista <http://administracionelectronica.gob.es/PAe/aFirma-Anexo-PSC>
- Sistema Cl@ve cl@ve

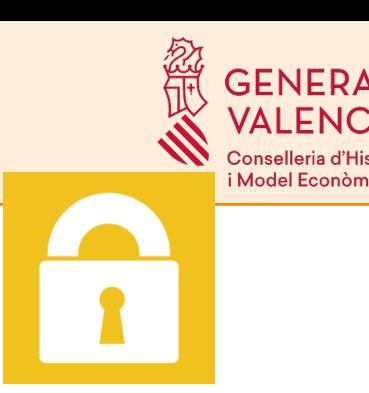

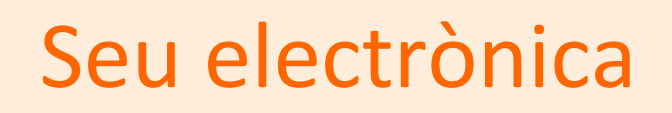

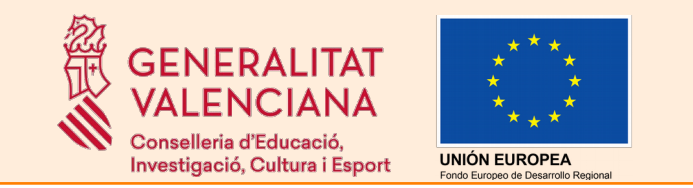

Es pot comprovar la validesa d'un certificat electrònic en el portal **VALIDE** de **VALI**dació de signatura i certificats online i **DE**mostrador de serveis de @signatura.

<https://valide.redsara.es/valide/inicio.html>

A continuació es detallen els sistemes d'autenticació més comuns:

- DNIe
- Certificat electrònico de la FNMT
- Certificat electrònico de la ACCV
- Sistema Cl $@$ ve

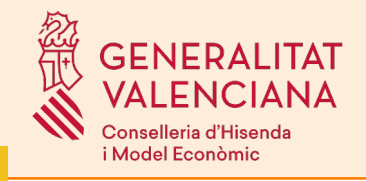

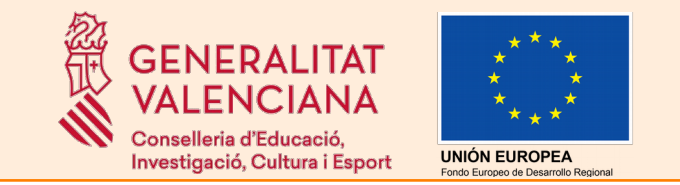

### DNIe (DNI electronic)

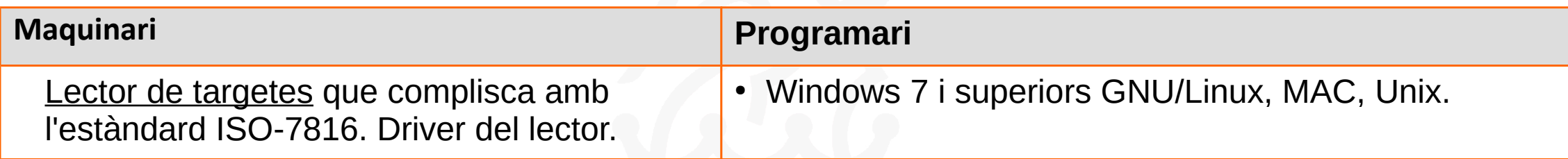

#### **On obtindre el certificat**

● El DNI electrònic és un chip que es troba dins del DNI.

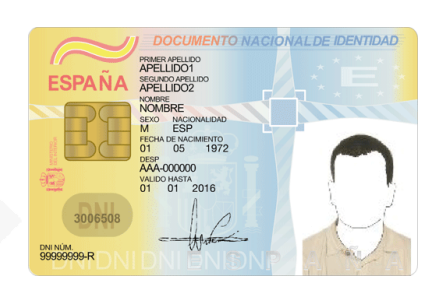

• És necessari que estiga activat, es pot comprovar en un *Punt d'Actualització del DNIe*, que es troben en les oficines d'expedició.

**Adreça web amb les especificacions tècniques**

https://www.dnielectronico.es

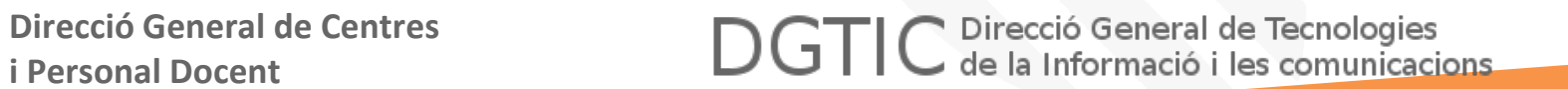

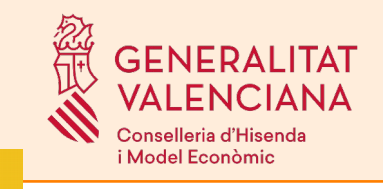

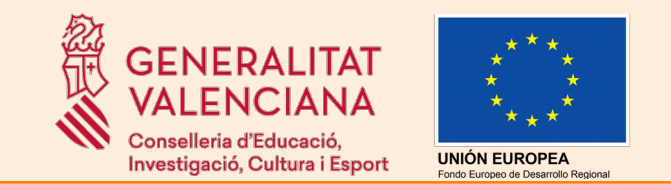

### Certificat de la FNMT (Fàbrica Nacional de Moneda i Timbre)

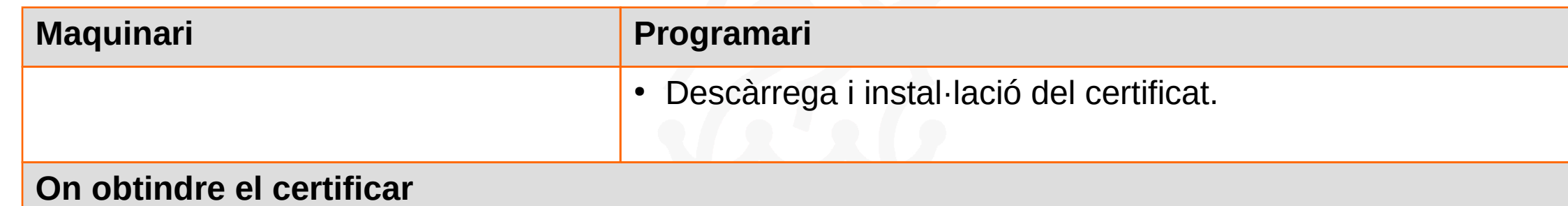

Existeixen dos mètodes per a obtindre el certificat electrònic:

- amb DNI electrònic → no és necessari personar-se en un punt de registre

- mitjançant programari → necessitat de personar-se en un punt de registre. Punts de registre: **<http://mapaoficinascert.appspot.com/>**

**Adreça web amb les especificacions tècniques**

**<https://www.sede.fnmt.gob.es/certificados/persona-fisica>**

**Adreça web amb ajuda per a la instal·lació del certificat**

**<https://www.sede.fnmt.gob.es/soporte-tecnico/atencion-a-usuarios>**

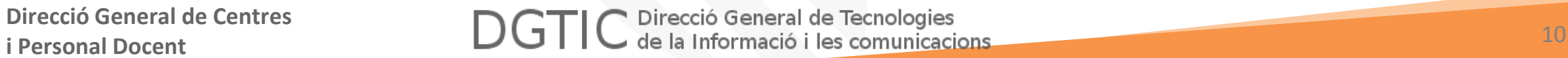

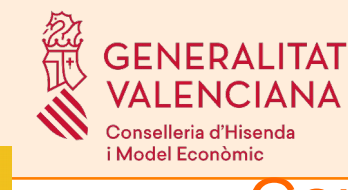

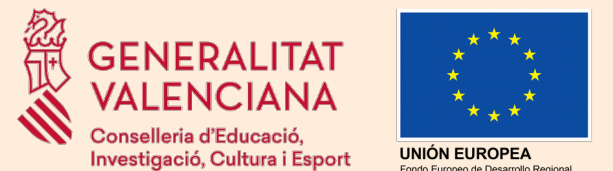

## E ESPORTIFICAT ELECTRÒNICO ACCV (Agència de Tecnologia i Certificació

electrònica)

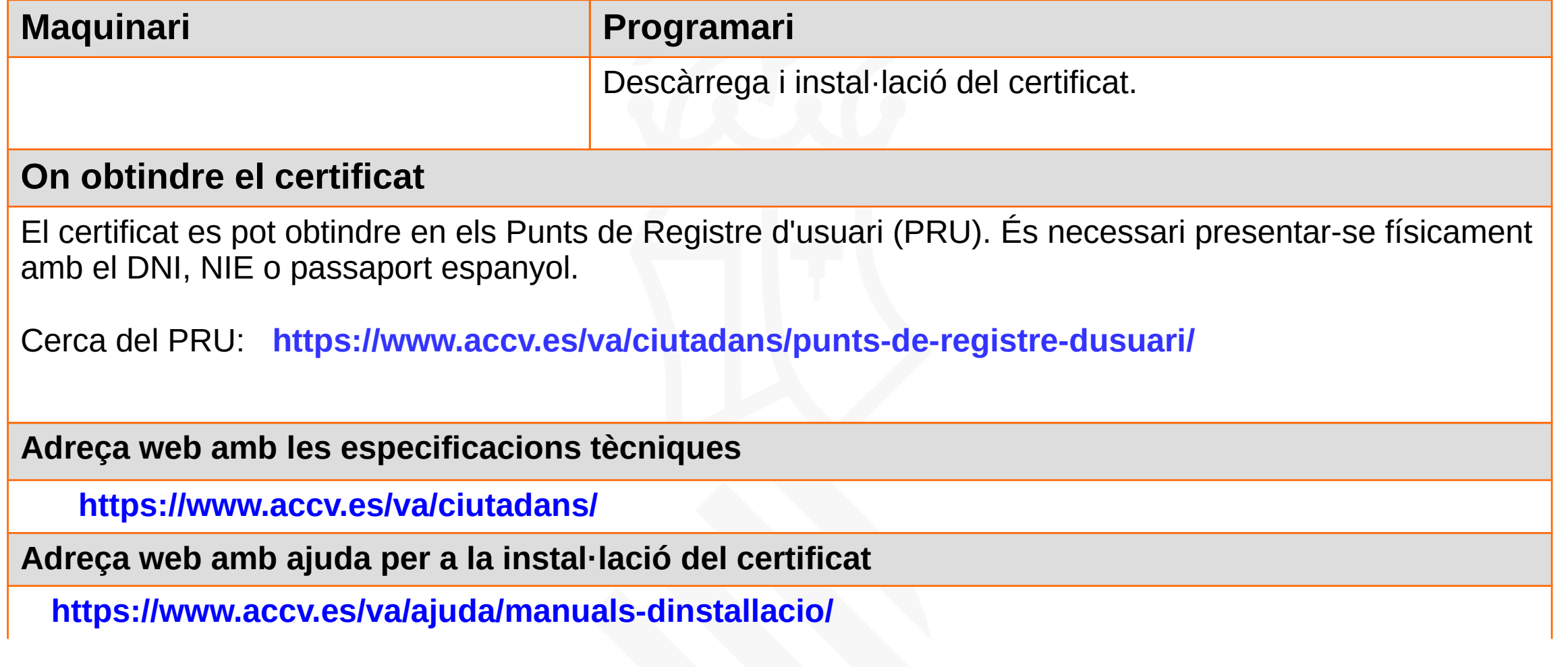

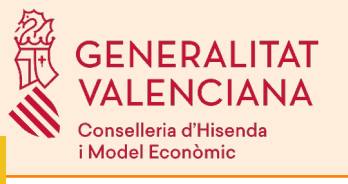

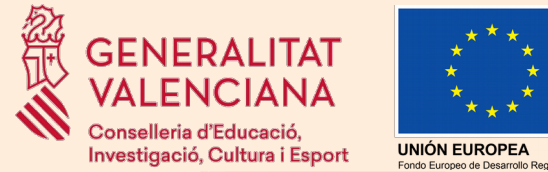

 $C<sup>1</sup>(**a**)$ 

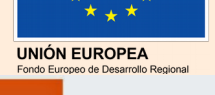

Sistema Cl@ve

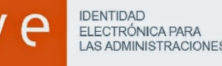

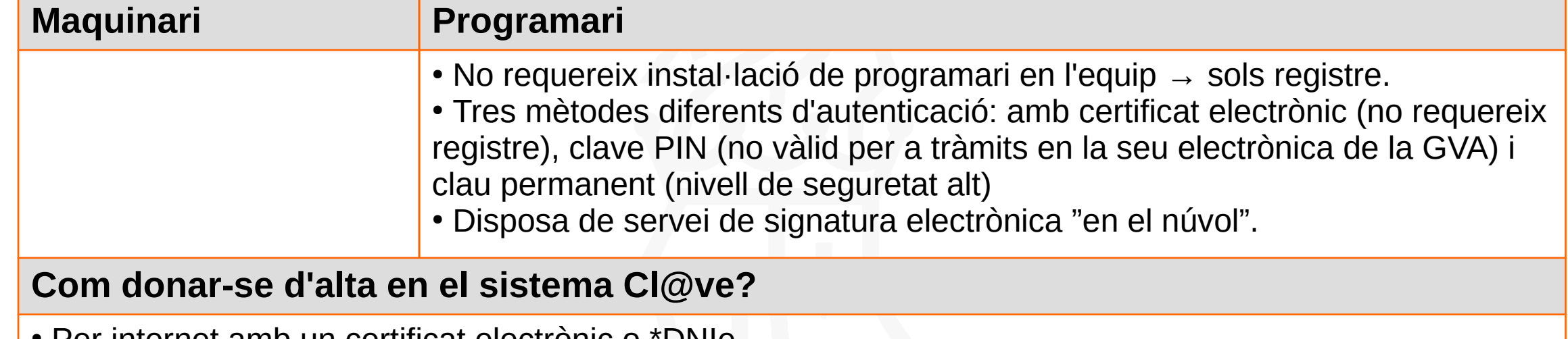

- Per internet amb un certificat electrònic o \*DNIe.
- Presencialment en l'Agència Estatal d'Administració Tributària i de les Entitats Gestores i Serveis Comuns de la Seguretat Social, en la Xarxa d'oficines d'Informació i Atenció al Ciutadà de les Delegacions de Govern, així com en la Xarxa d'oficines del Servei Públic d'Ocupació Estatal.
- Oficines de registre:

**<http://administracion.gob.es/pagFront/atencionCiudadana/oficinas/encuentraOficina.htm>**

#### **Adreça web del portal Cl@ve**

#### **[http://clave.gob.es](http://clave.gob.es/)**

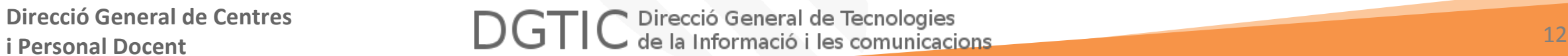

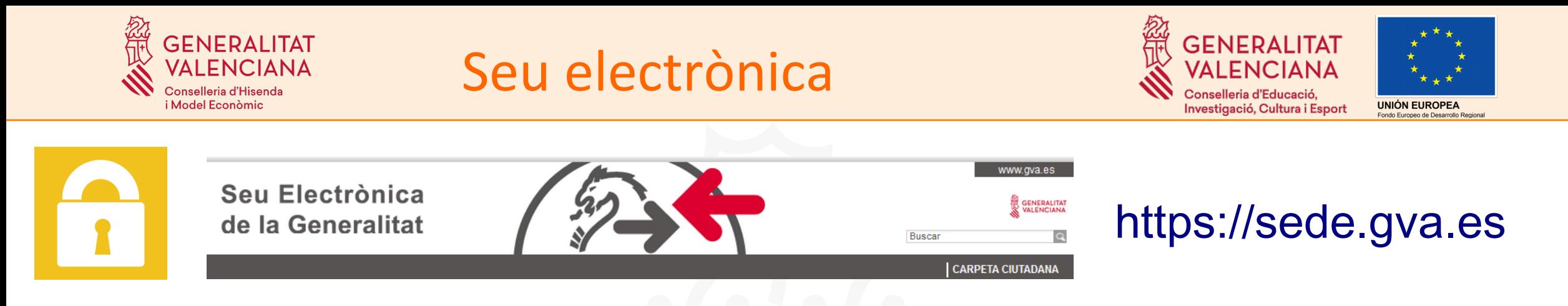

Tot tràmit de la seu electrònica ha de ser signat i registrat. Si no es signa i registra el tràmit no figurarà presentat en l'Administració.

Per a signar i registrar el tràmit la Seu electrònica ofereix dues opcions:

- Utilitzar el programa **Autofirma** i un **certificat electrònic**
- Utilitzar l'opció de **signatura del Sistema Cl@ve**

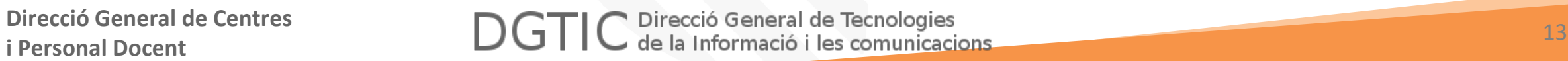

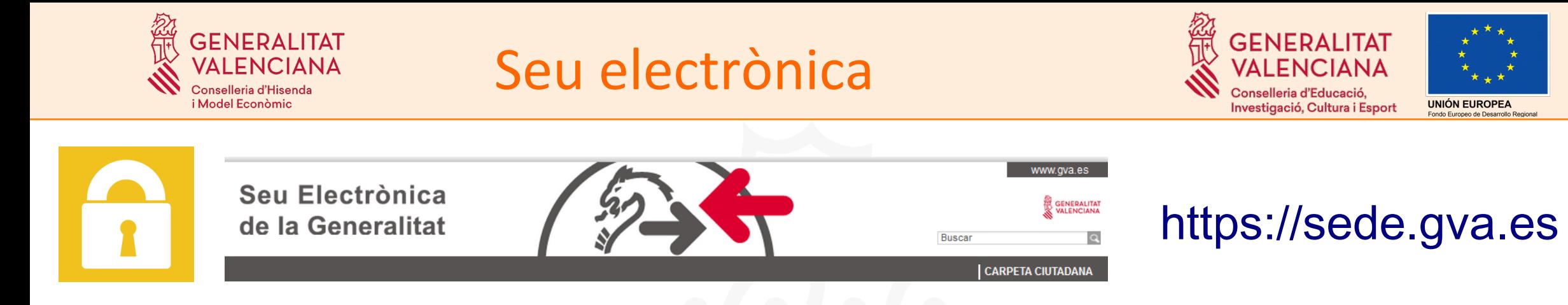

## **ATENCIÓ, IMPORTANT, RECORDE!!**

L'aspirant que desitge inscriure's en els procediments selectius haurà d'assegurarse de:

- Disposar d'un **ordinador** que complisca els requisits detallats anteriorment
- Un **certificat** electrònic i el programa **Autofirma** instal·lat; o estar registrat en el **sistema Cl@ve**.

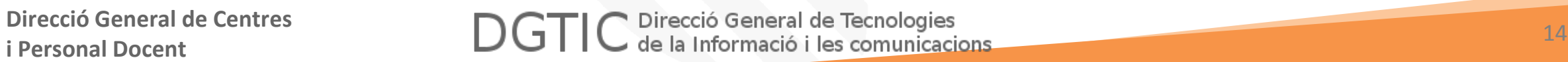

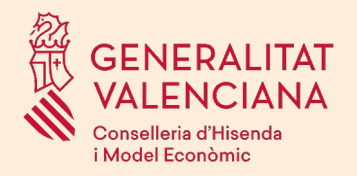

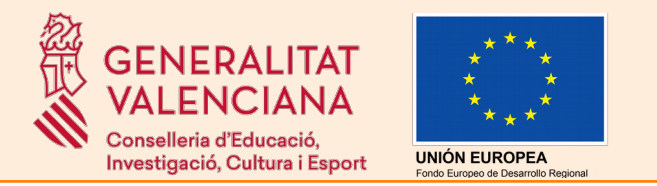

# *TRÀMIT DE PROVES*

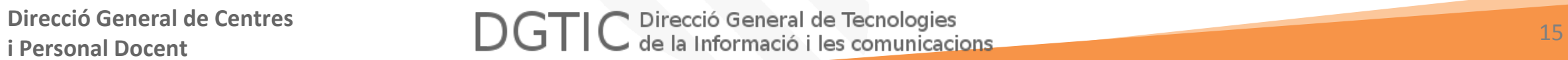

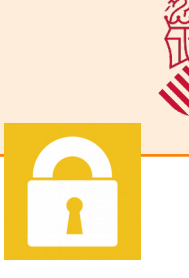

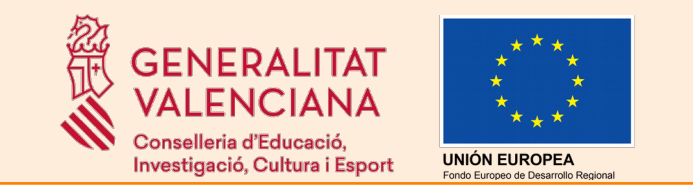

Existeix un tràmit de proves perquè el ciutadà comprove l'accés correcte a la seu electrònica de la GVA (mitjançant certificat o sistema cl@ve) i realitze una simulació de emplenar, signar i registrar una sol·licitud genèrica.

A continuació es detallarà breument els apartats d'un tràmit telemàtic.

**Aquest tràmit NO és la inscripció en el procediment d'oposicions. Els aspirants hauran de realitzar la inscripció telemàtica quan s'òbriga el termini per a participar en el procediment de selecció.**

El tràmit de proves es troba en la següent URL

**[http://www.gva.es/va/inicio/procedimientos?id\\_proc=13141](http://www.gva.es/va/inicio/procedimientos?id_proc=13141)**

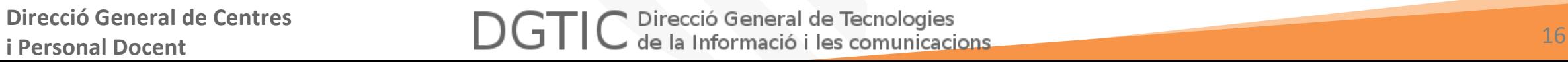

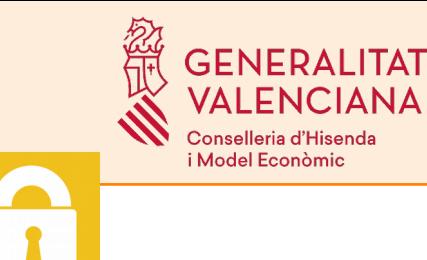

## Tràmit de proves

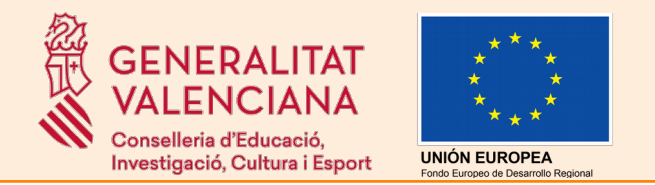

#### Accés al tràmit de proves:

**DETALL DE PROCEDIMENTS** 

#### Simulació de Tramitació Telemàtica en la Generalitat Valenciana (Cl@ve)

▲ Què es pot sol·licitar?

▲ Què s'ha de presentar?

▲ Fonts jurídiques i/o documentals

⊿ On s'ha d'anar? ▲ Com es tramita telemàticament?

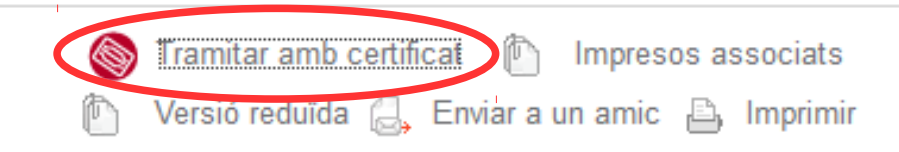

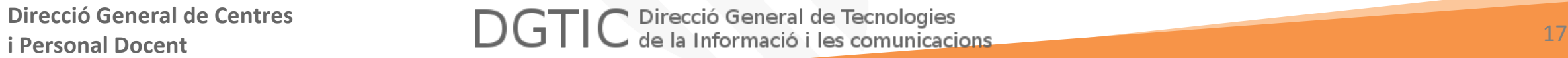

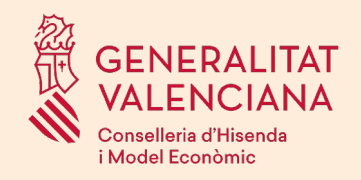

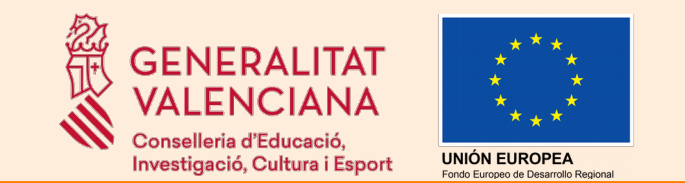

En accedir al tràmit de proves s'ofereixen els dos tipus d'accés suportats per la seu electrònica de la GVA i comentats anteriorment:

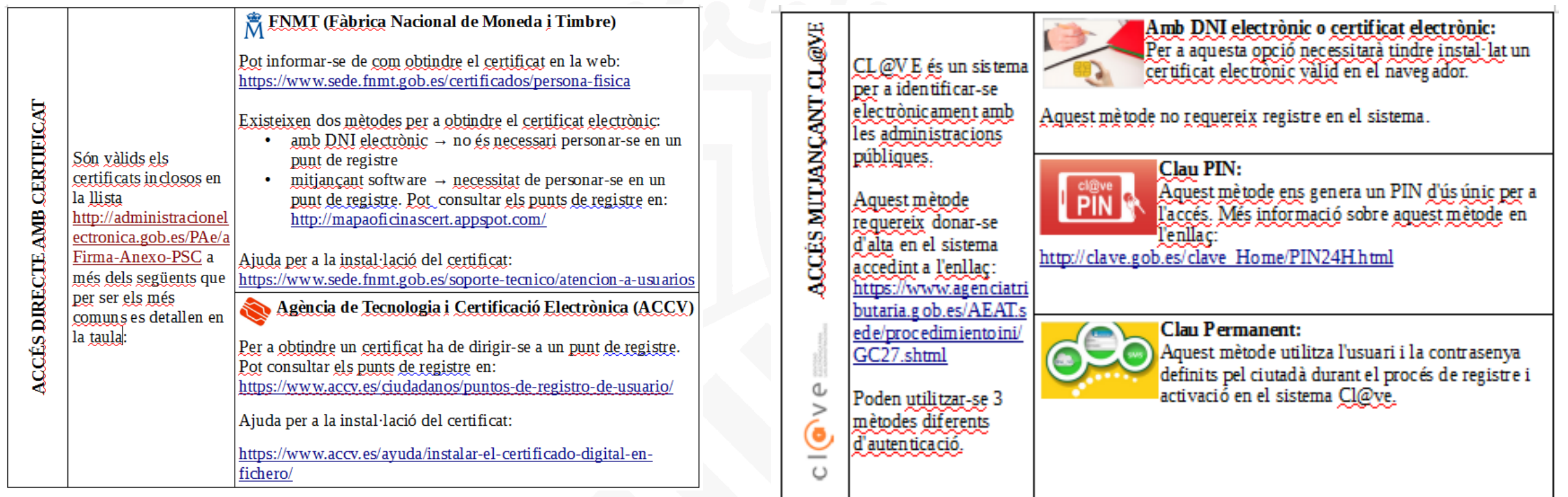

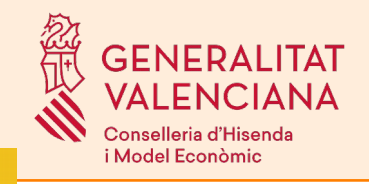

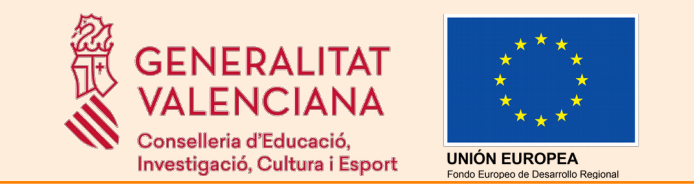

**Accés al tràmit de proves mitjançant certificat electrònic** → el certificat ha de ser instal·lat en l'ordinador prèviament.

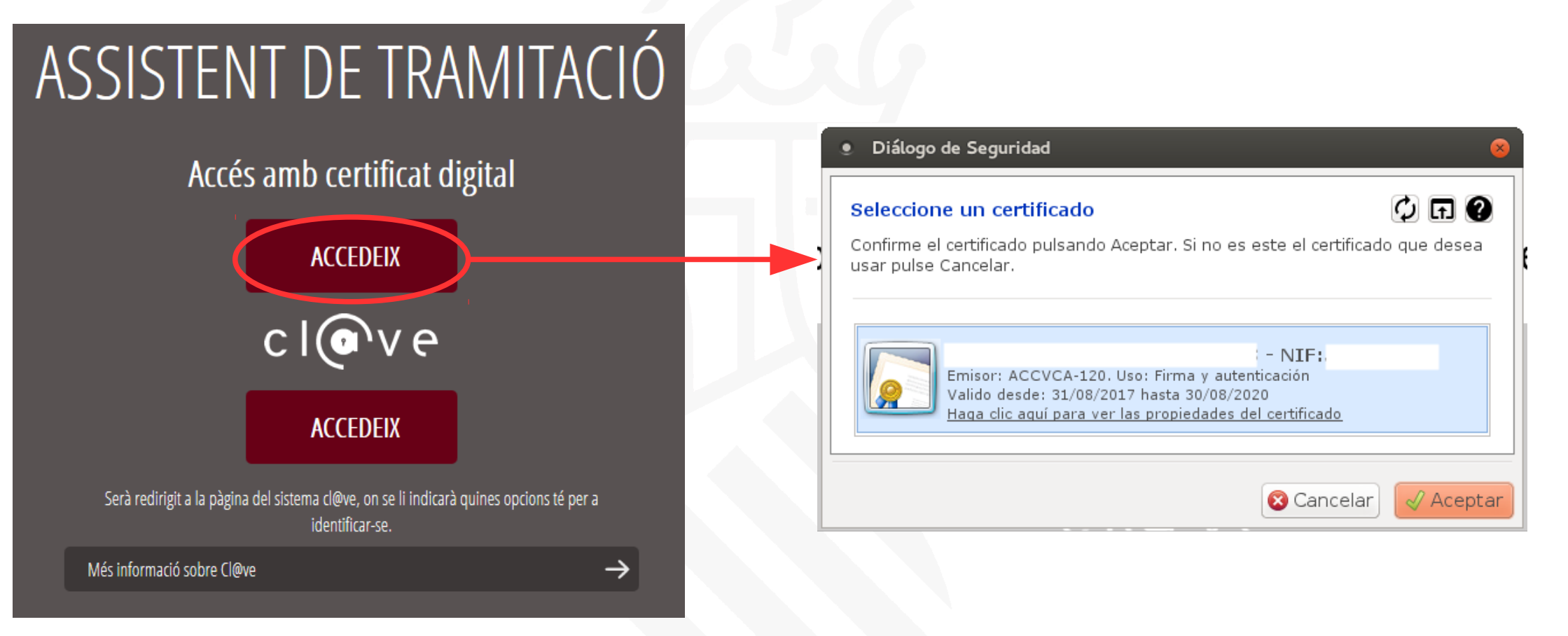

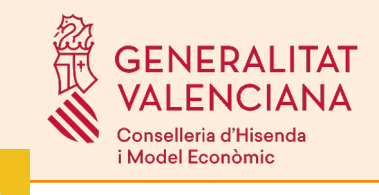

## Tràmit de proves

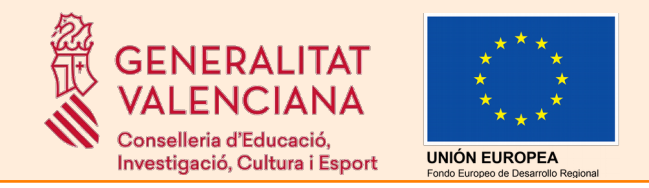

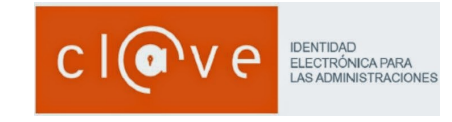

#### **Accés al tràmit de proves mitjançant sistema Cl@ve**

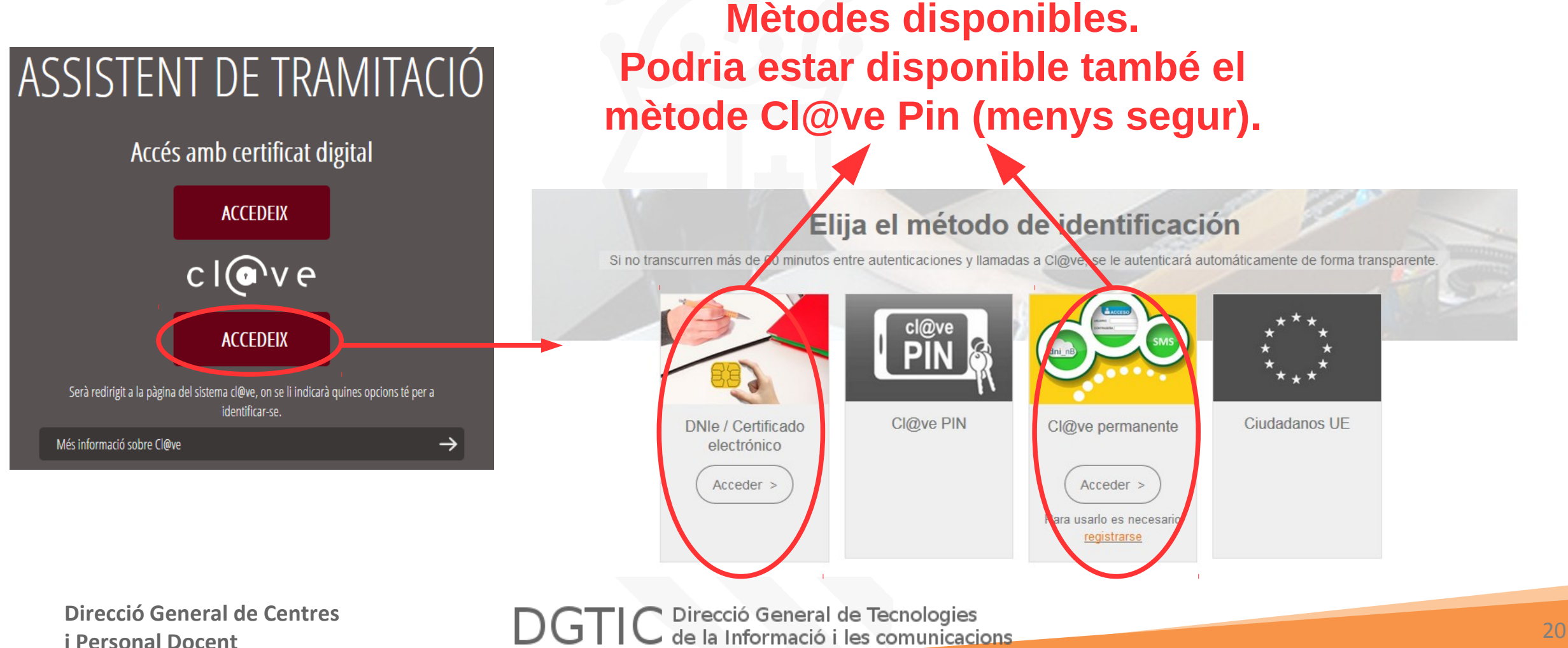

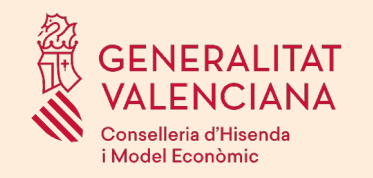

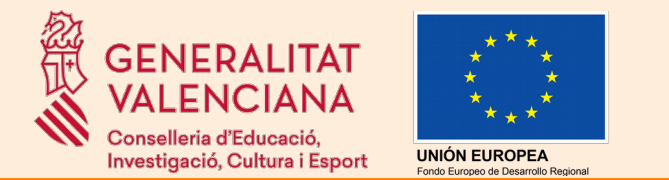

#### Una vegada autenticat s'haurà de seleccionar una "*Nova tramitació*".

Tràmit de proves

#### **TRAMITACIONS ACTUALS**

Tramitacions actuals en persistència per part de l'usuari.

No té tramitacions pendents, per a iniciar una nova tramitació, ha de polsar el botó de Nova tramitació.

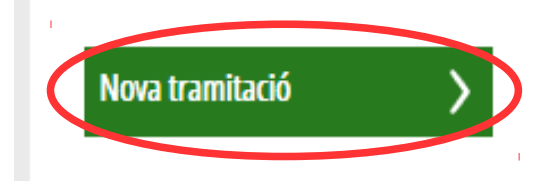

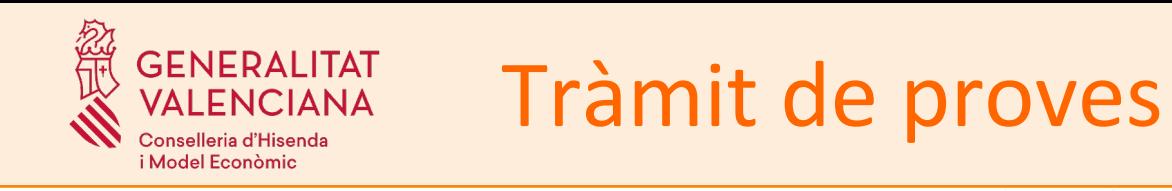

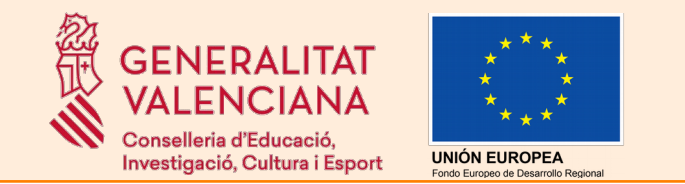

Un tràmit telemàtic està compost per un conjunt d'apartats. S'emplenen per ordre. Els apartats d'un tràmit són:

- Emplenar
- Documentar/Annexar
- Pagar
- Registrar
- Guardar

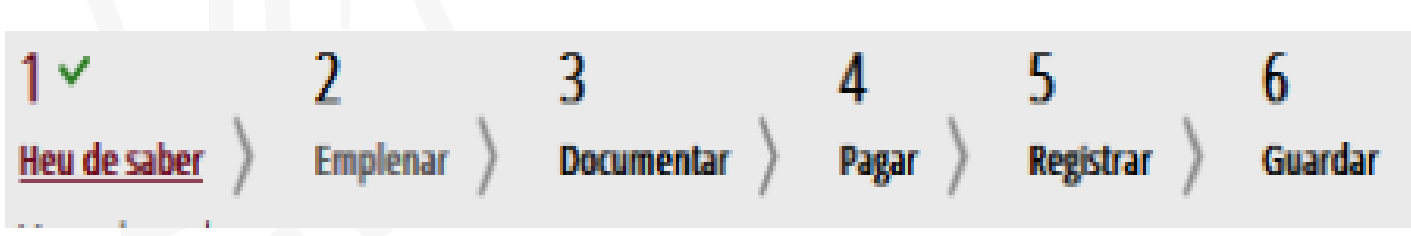

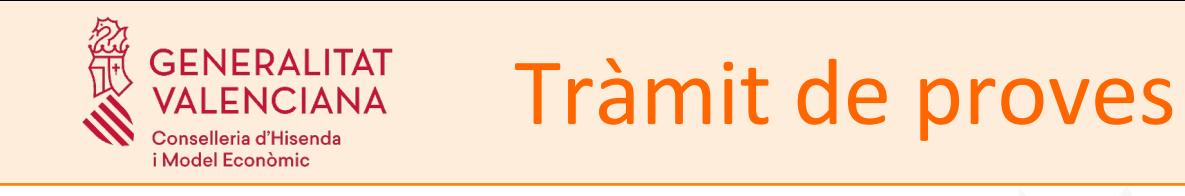

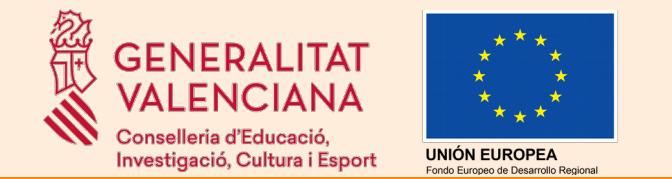

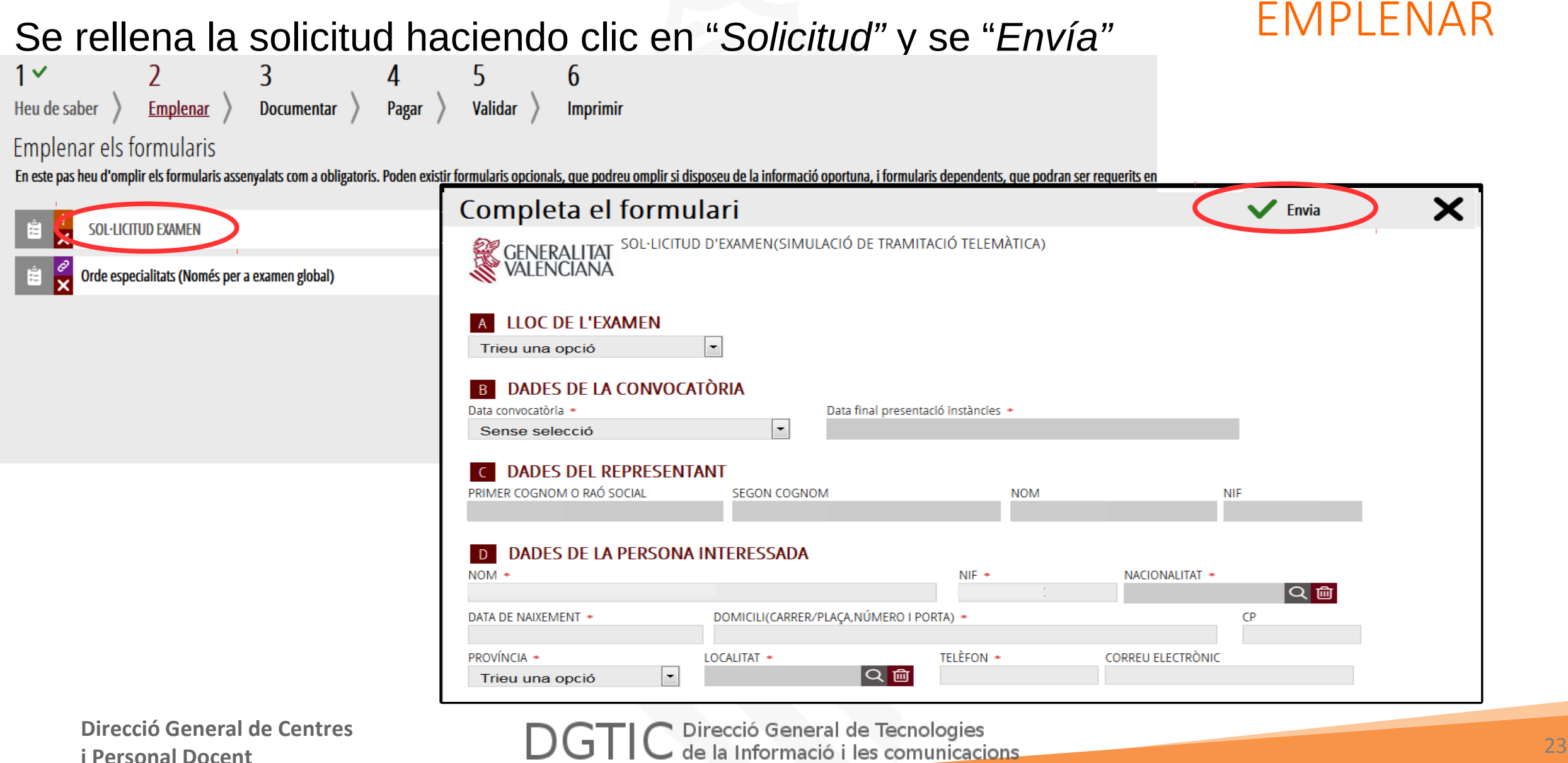

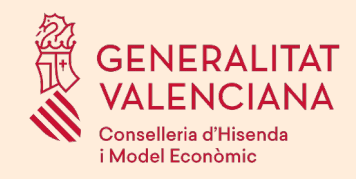

## Tràmit de proves

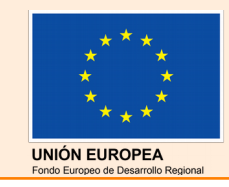

### ANNEXAR DOCUMENTACIÓ

S'annexa la documentació justificativa de les condicions al·legades en l'apartat anterior, si escau (família nombrosa, diversitat funcional, etc).

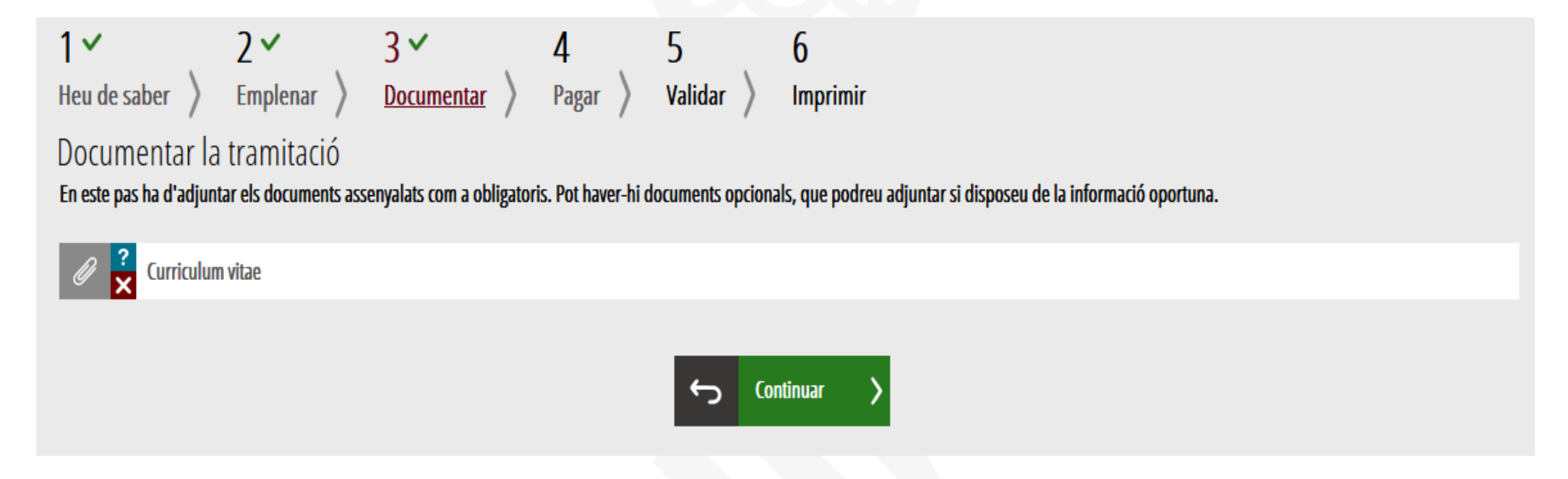

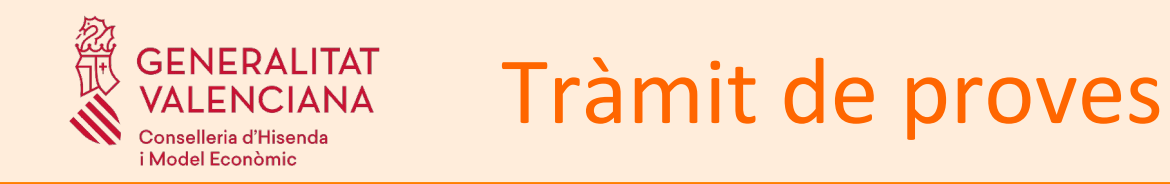

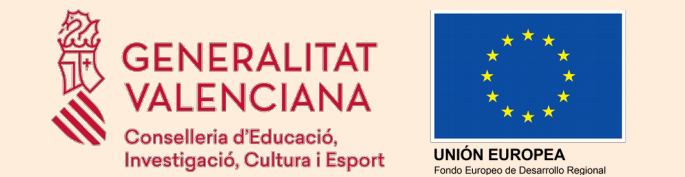

PAGAR

S'abona la taxa corresponent si no hi ha exempció. Dos mètodes de Pagament: Càrrec en compte i Pagament amb targeta.

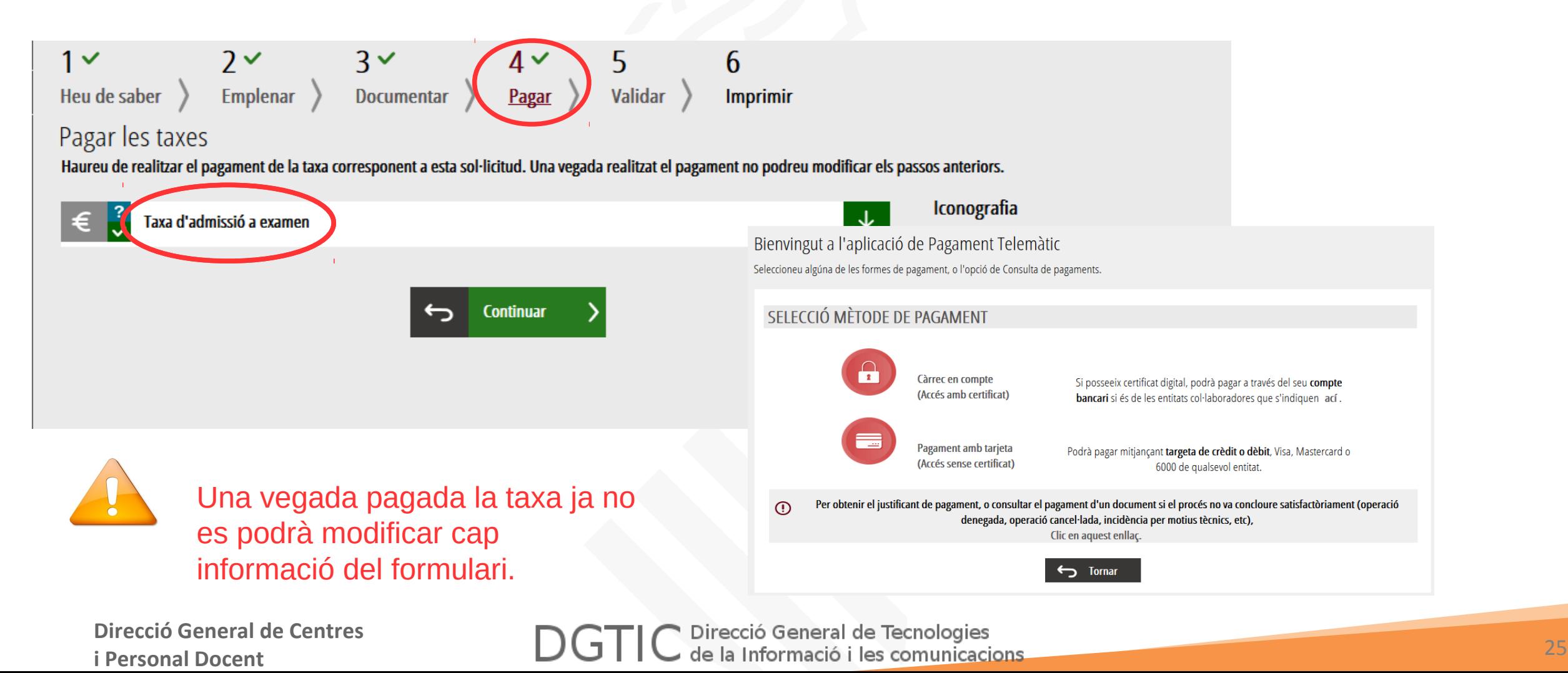

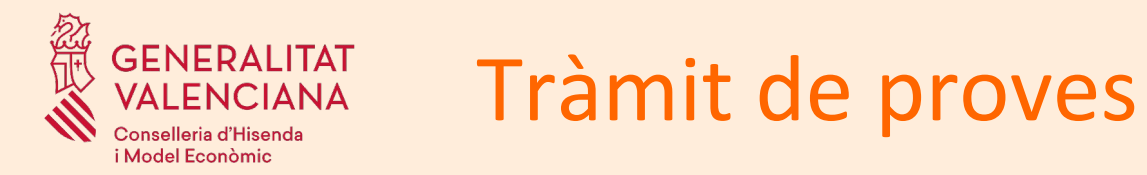

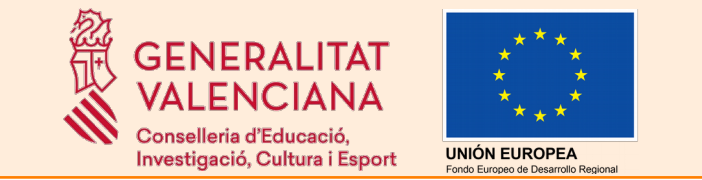

### PAGAR – justificant

En acabar el pagament de la taxa, el sistema generarà un justificant amb un identificador corresponent al pagament de la taxa. Aquest justificant no garanteix la participació en el procediment. És necessari **signar i registrar** el tràmit per a finalitzar-lo. En finalitzar el tràmit es pot obtindre el mateix justificant juntament amb la còpia de la sol·licitud i del registre.

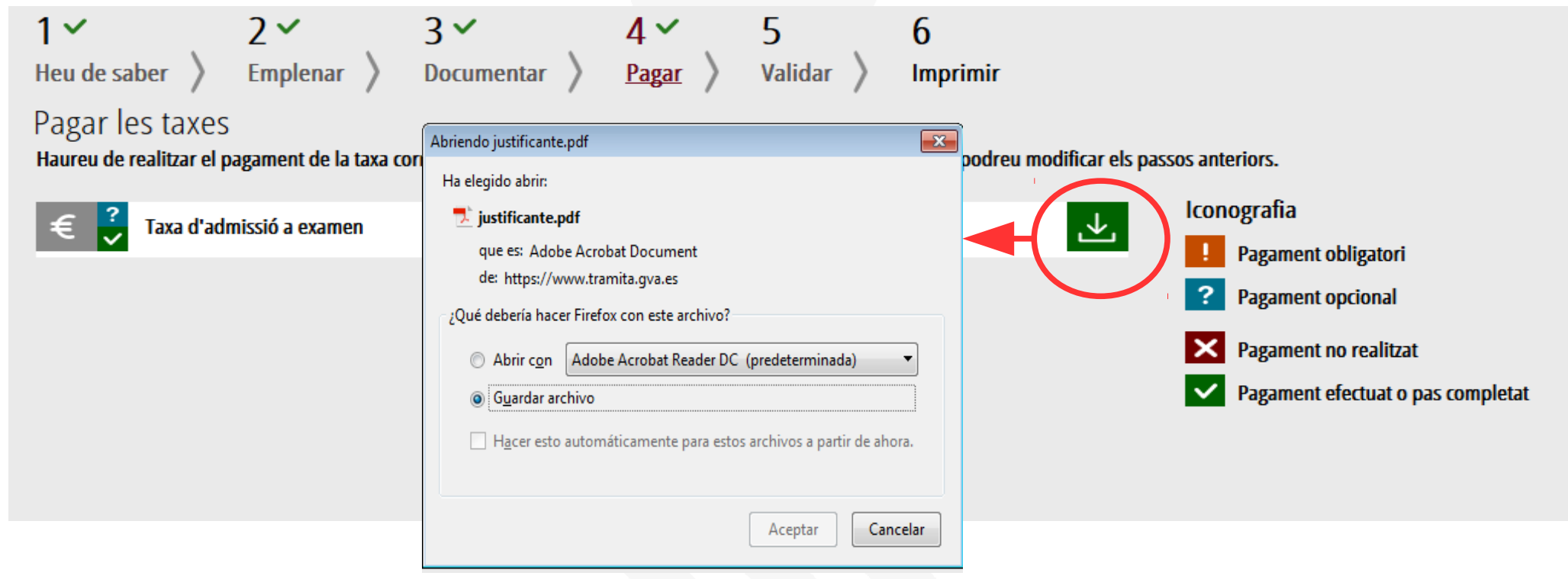

**Direcció General de Centres** 

**Direcció General de Centres<br>
i Personal Docent de Centres<br>
26** 

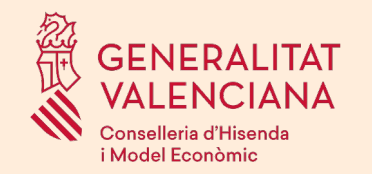

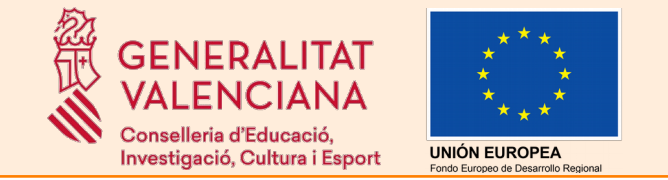

### REGISTRAR

L'últim pas és registrar la sol·licitud (signar-la i presentar-la a l'Administració), la qual cosa equival a la presentació presencial de la mateixa en un registre.

### Una sol·licitud no registrada significa la NO inclusió en el **procediment.**

L'aplicació ofereix dues possibles maneres de registrar la sol·licitud:

Tràmit de proves

- Mitjançant el **sistema Cl@ve**.
- Mitjançant l'aplicació **Autofirma** → necessitat de tindre instal·lada l'aplicació Autofirma

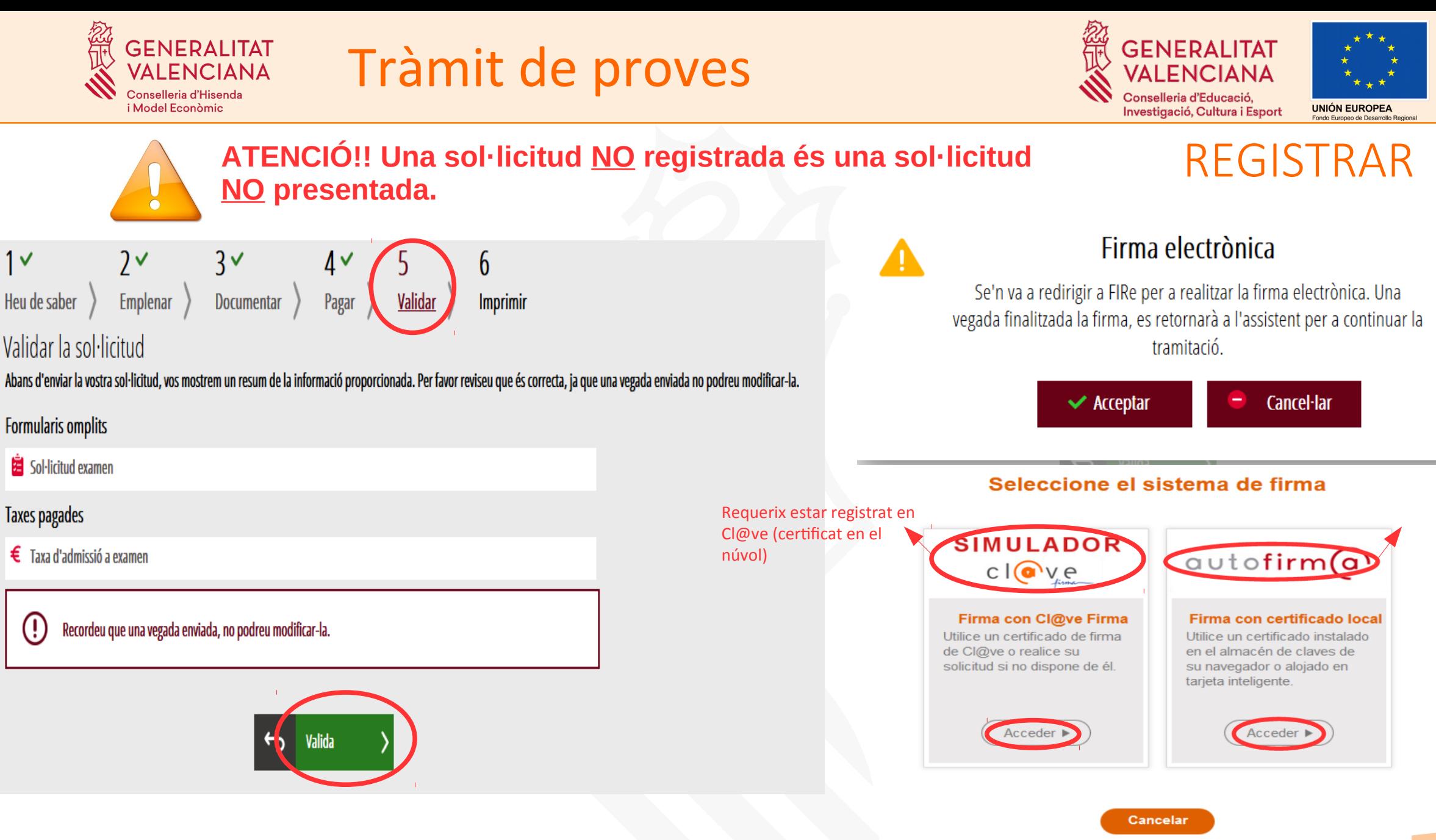

**Direcció General de Centres** 

**i Personal Docent de Centres**<br> **i Personal Docent** 28

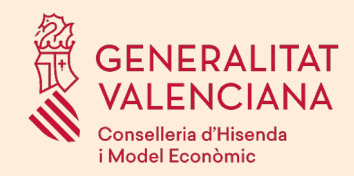

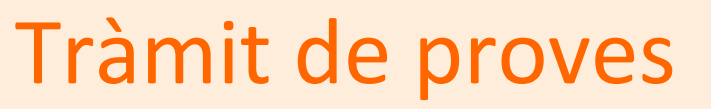

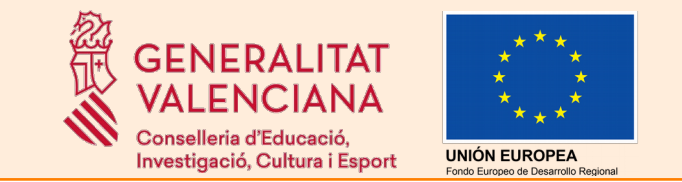

### REGISTRAR amb Cl@ve

S'ha d'estar registrat en el sistema Cl@ve i conéixer la clau permanent personal.

Si és la primera vegada que s'utilitza Cl@ve per a signar i registrar un tràmit, s'ha de triar l'opció "*Emetre certificat*" en la finestra que es mostrarà i seguir les indicacions.

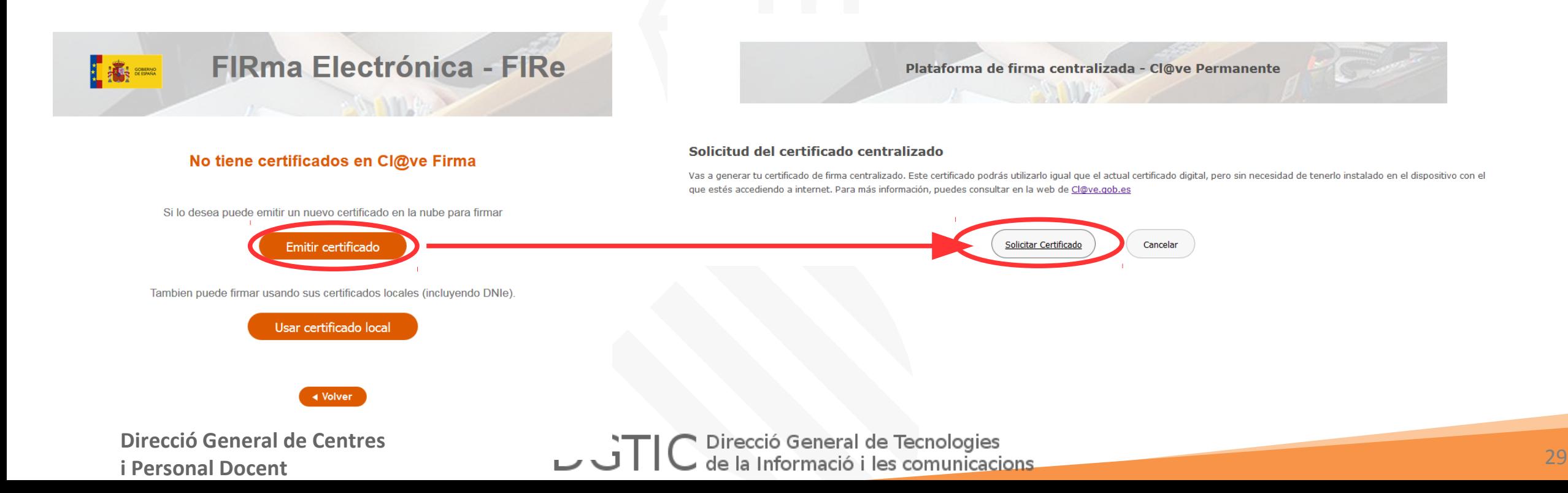

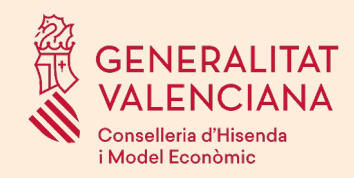

## Tràmit de proves

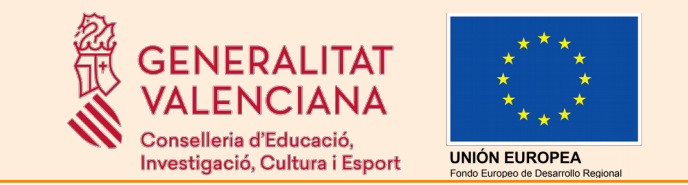

## REGISTRAR amb Cl@ve

#### A continuació s'introduirà la clau permanent i es farà clic a "*Emetre*".

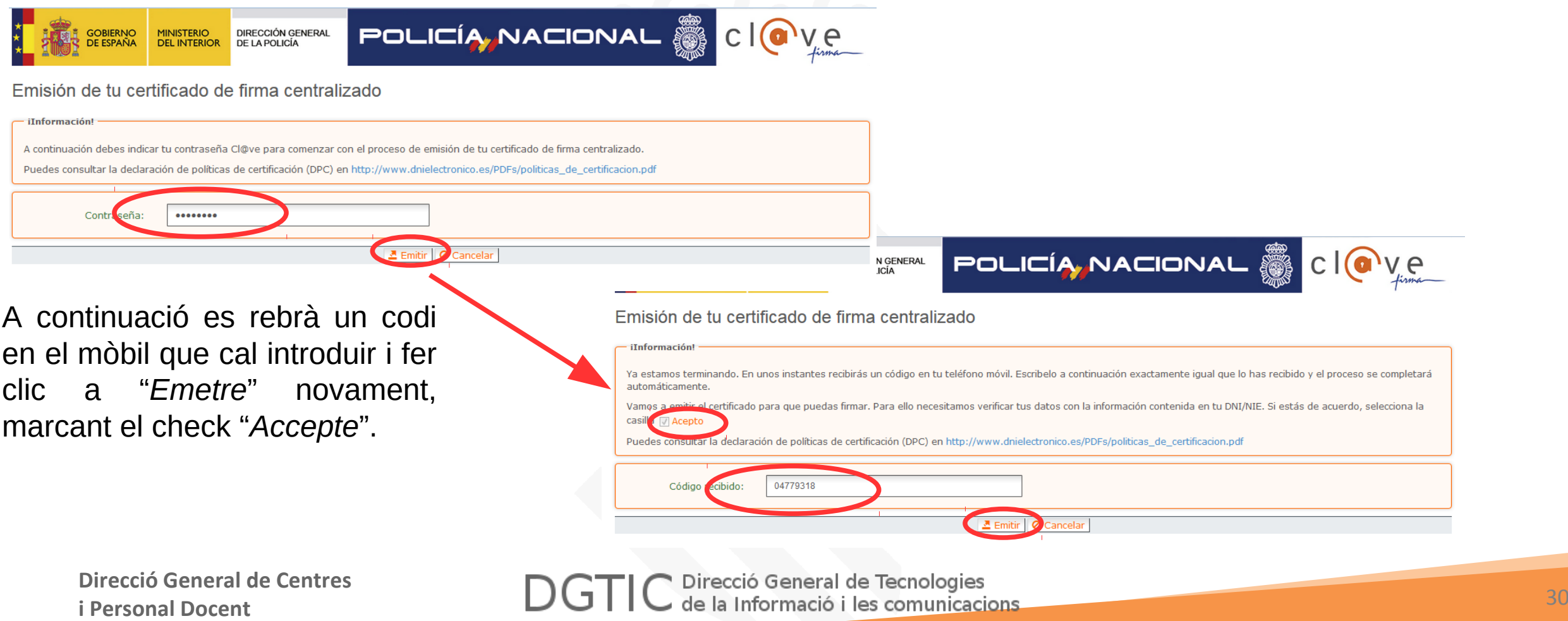

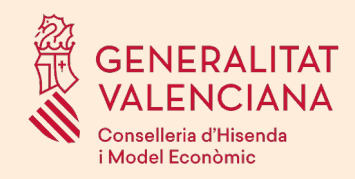

Tràmit de proves

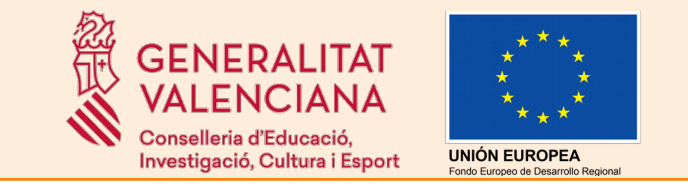

### REGISTRAR amb Cl@ve

#### Una vegada creat el certificat ja es pot procedir a signar i registrar:

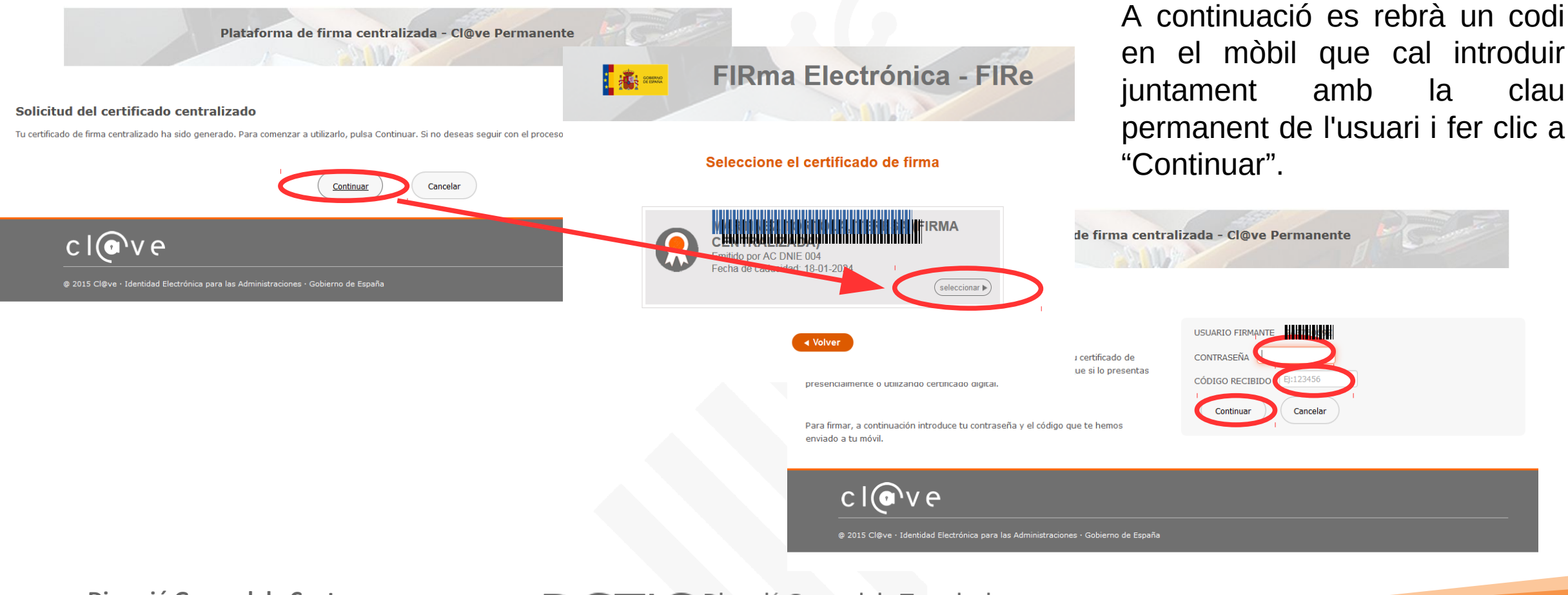

**Direcció General de Centres** 

**Direcció General de Centres**<br> **i Personal Docent** and Docent<br> **i Personal Docent** 

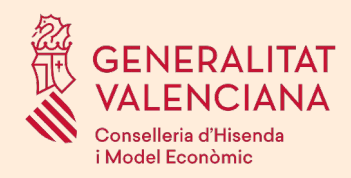

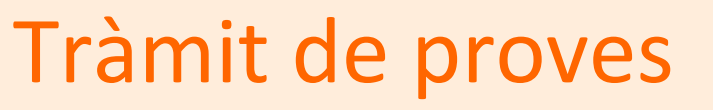

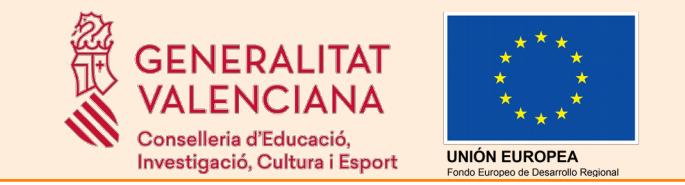

## REGISTRAR amb Autofima

En seleccionar l'opció *Autofirma*, haurem de fer clic a Signar i triar el nostre certificat electrònic quan se'ns mostre en pantalla.

Firma con certificado local

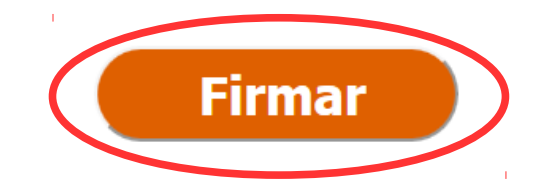

Advertencia: La firma se va a realizar con AutoFirma. Asegúrese de tener instalado AutoFirma 1.5 o <u>superior.</u>

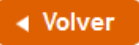

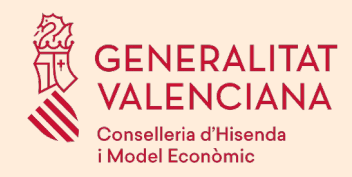

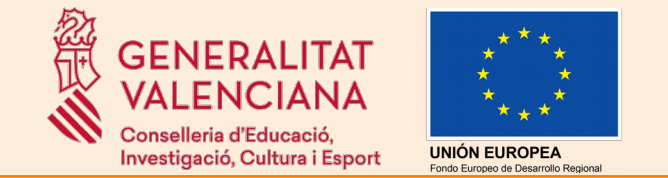

### REGISTRAR

Independentment del mètode de registre triat, l'aplicació mostrarà confirmació que el registre s'ha realitzat correctament.

#### Operació realitzada

Tràmit de proves

Registre realitzat correctament. En breu apareixerà reflectit en la Carpeta Ciutadana del sol·licitant. Si com a presentador de la sol·licitud, vosté disposa d'una autorització de representació en el registre de representants de la Generalitat Valenciana, també podrà accedir a la dita informació.

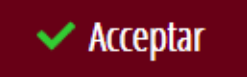

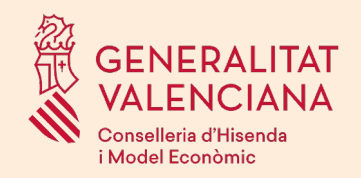

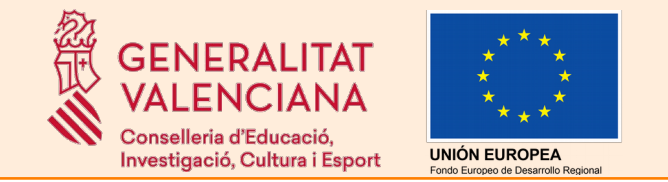

### GUARDAR

L'aplicació permet la descàrrega d'un justificant de la sol·licitud entregada. El justificant és un document PDF que inclou:

Tràmit de proves

- Justificant de registre d'entrada: Número de registre d'entrada electrònic i data de presentació
- Sol·licitud: Formulari amb les dades emplenades en la sol·licitud
- Justificant del pagament: Número de justificant del pagament de la taxa

Es recomana guardar el justificant.

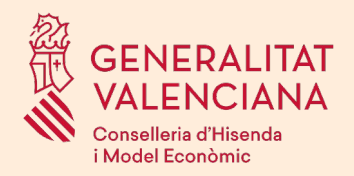

## Tràmit de proves

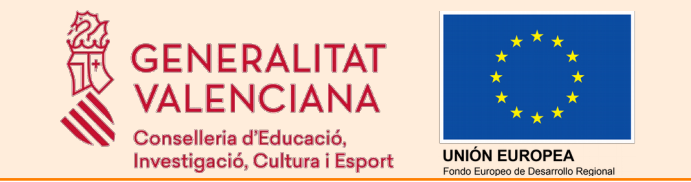

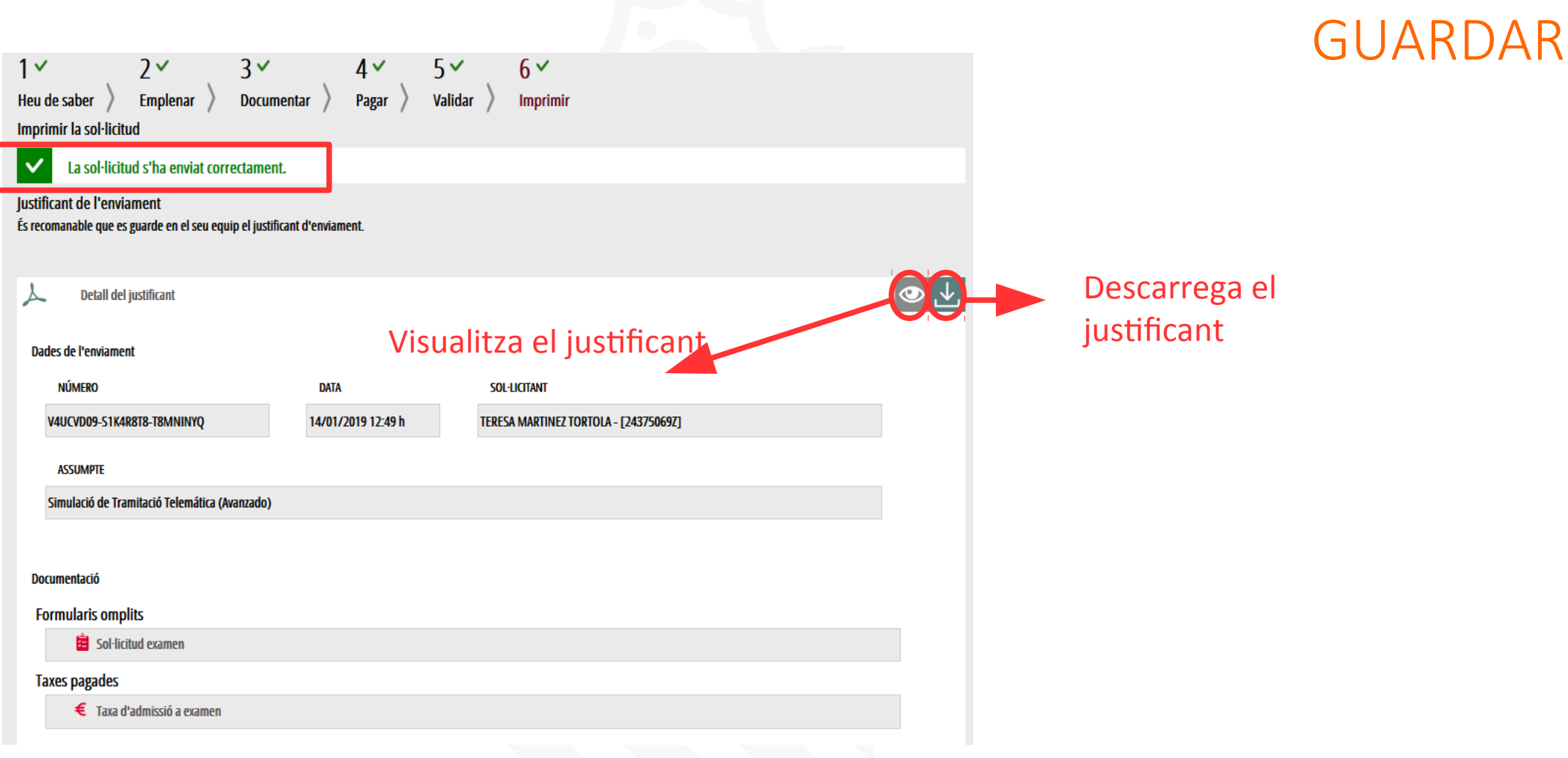

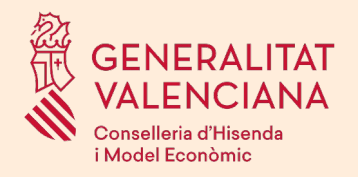

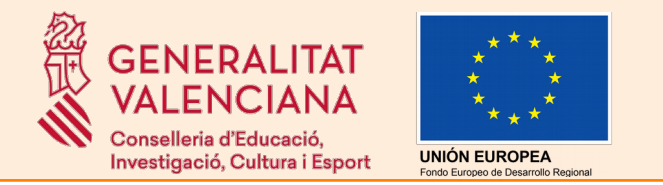

## *CARPETA CIUTADANA*

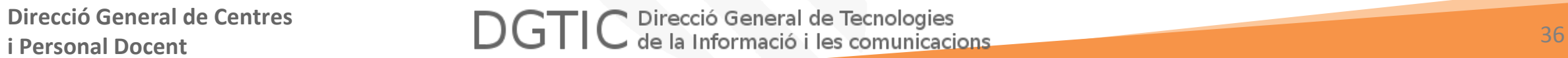

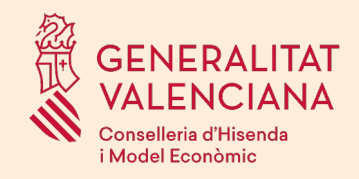

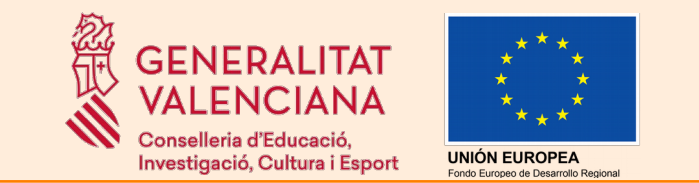

La carpeta ciutadana és l'espai personal on queda emmagatzemada tota la informació generada, per mitjans electrònics, en les relacions entre el ciutadà i l'Administració Autonòmica.

Una vegada registrat un tràmit, aquest apareixerà en la Carpeta Ciutadana de l'aspirant.

Si es va deixar un tràmit sense finalitzar apareixerà en l'apartat "*Sol·licituds en creació*".

Informació sobre la Carpeta Ciutadana:

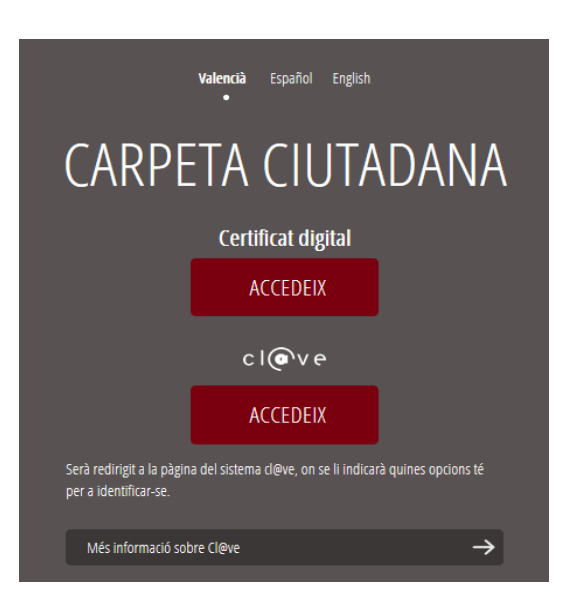

**Direcció General de Centres** 

<http://www.dgtic.gva.es/web/faq-tramita/carpeta-ciutadana>

Accés a la Carpeta Ciutadana:

<https://www.tramita.gva.es/cdc/login.html?idioma=va>

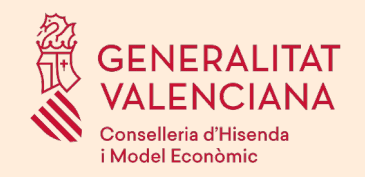

## Carpeta Ciutadana

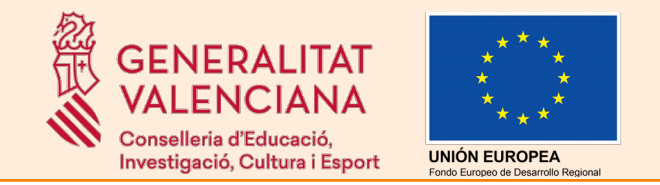

Exemple de sol·licitud en creació. S'indica l'última vegada que es va accedir a aqueixa sol·licitud i la columna Número està buida perquè no s'ha finalitzat

Exemple de sol·licitud entregada amb número de registre

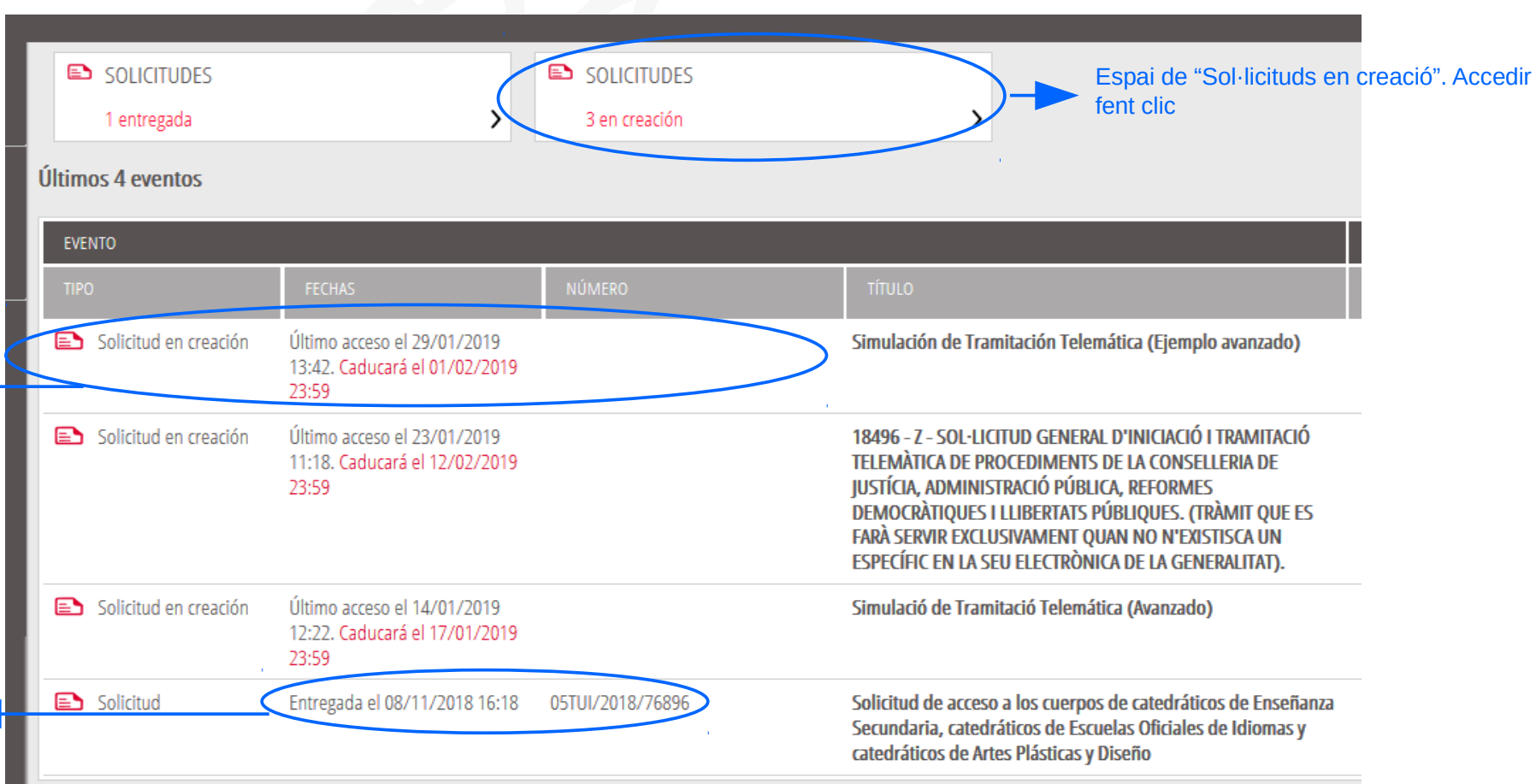

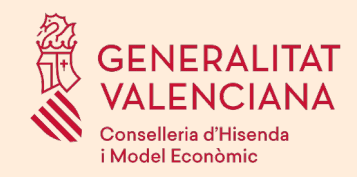

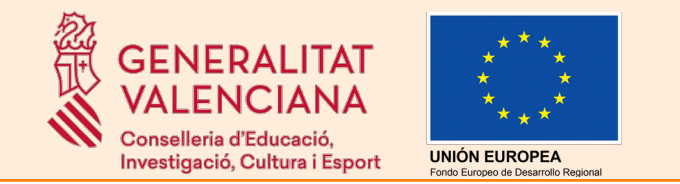

Tota la informació sobre el procediment (convocatòria, terminis d'inscripció, guies d'usuari per als tràmits, llistats d'admesos i exclosos, etc) es publicarà en l'apartat d'oposicions del portal web de la Conselleria d'Educació, Investigació, Cultura i Esport.

Més informació...

<http://www.ceice.gva.es/va/web/rrhh-educacion/oposiciones>

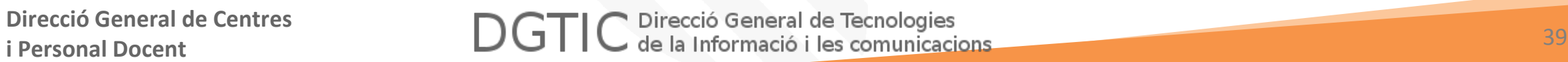

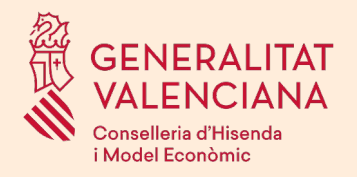

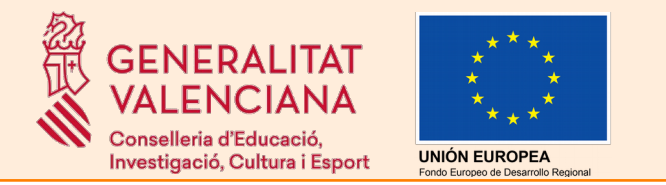

# *SUPORT I INCIDÈNCIES*

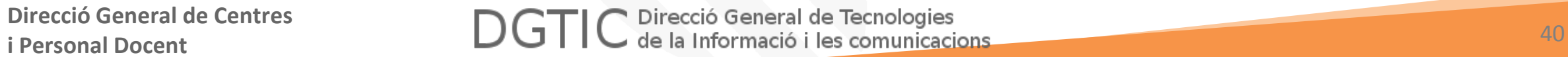

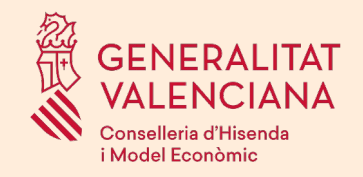

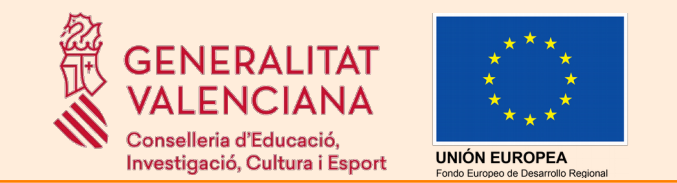

Suport i incidències:

- Dubtes i problemes amb l'ús de CL@VE: telèfon **060** (servei prestat per l'Administració General de l'Estat, +34 902887060 per a trucades des de fora d'Espanya)
- Problemes amb la instal·lació i l'ús de certificats electrònics de l'Agència de Certificació de la Comunitat Valenciana (ACCV): telèfons **902482481** o **963985300**. O emplenant el formulari en http://www.accv.es/contacto
- Altres problemes tècnics amb el tràmit d'inscripció: telèfon **961040504**
- Dubtes sobre la convocatòria o com procedir amb la inscripció: telèfon **012** (963866000 per a trucades des de fora de la Comunitat Valenciana). **S'atendran dubtes una vegada publicada la convocatòria.**
- Ajuda presencial per a realitzar la inscripció al procediment: CEFIRES territorials. Necessitat d'acudir amb certificat electrònic o registre previ en el sistema Cl@ve.

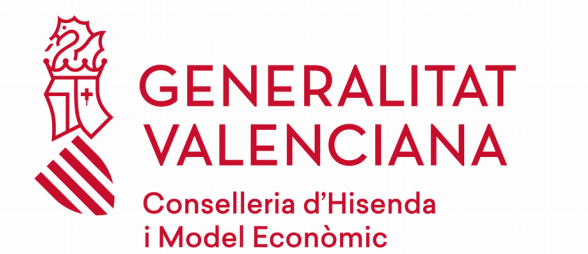

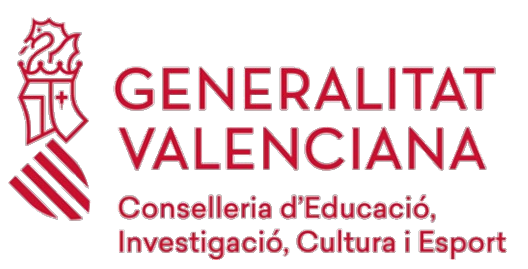

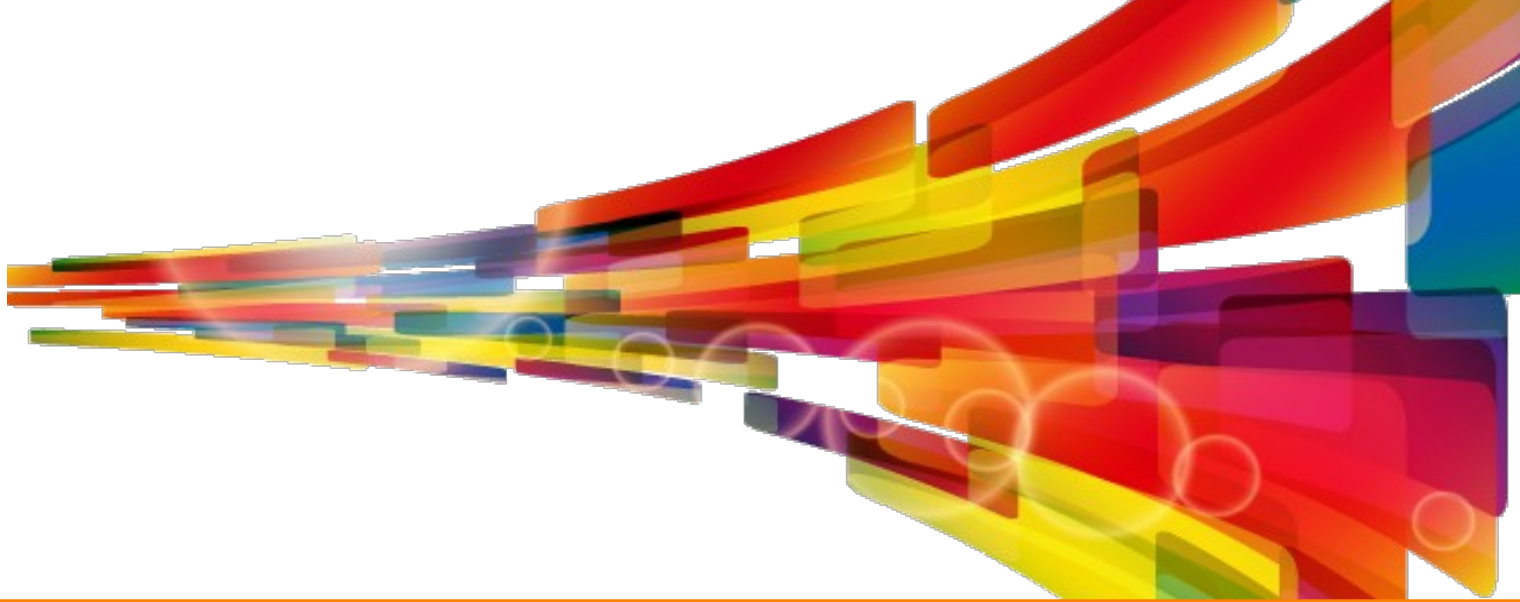

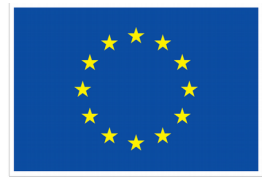

**UNIÓN EUROPEA** Fondo Europeo de Desarrollo Regional

> **Direcció General de Centres i Personal Docent**

**DGTIC** Direcció General de Tecnologies<br>
DGTIC de la Informació i les comunicacions